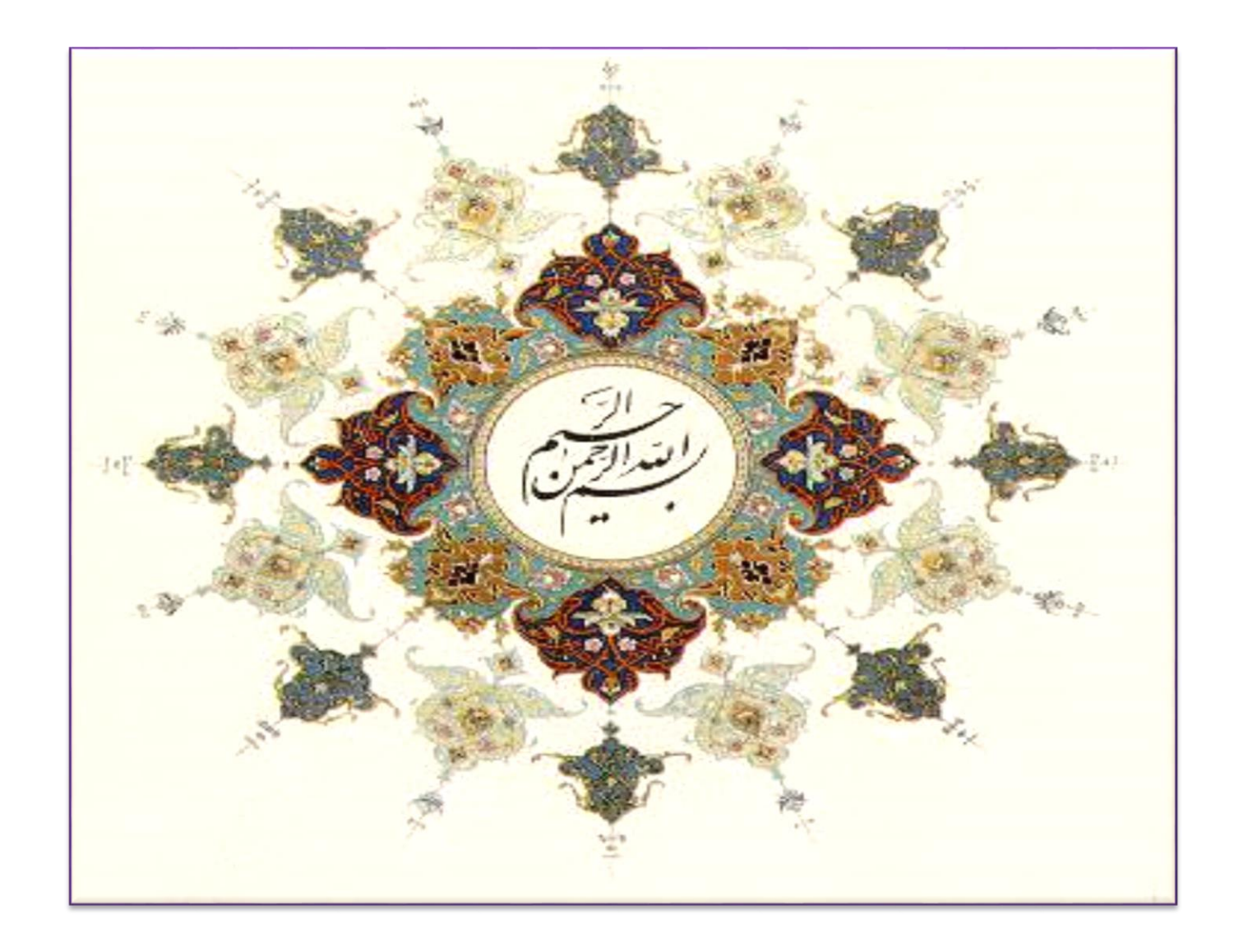

## **آشنایی با نرم افزار** SPSS

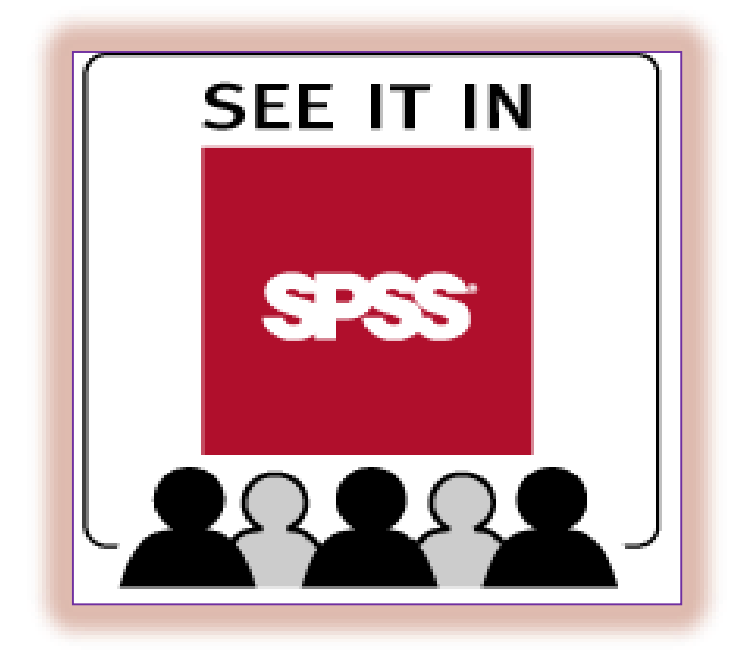

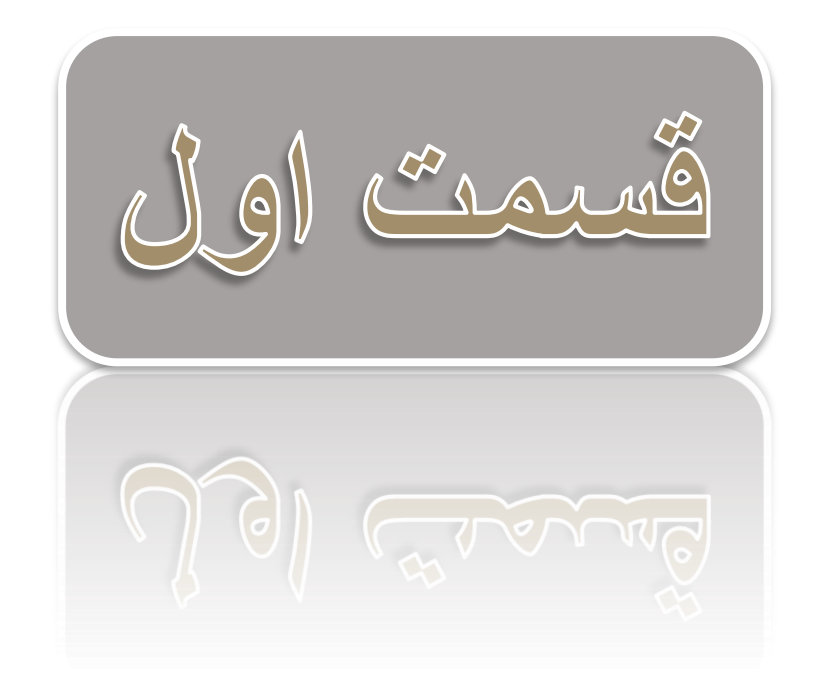

**معرفی نرم افزار SPSS**

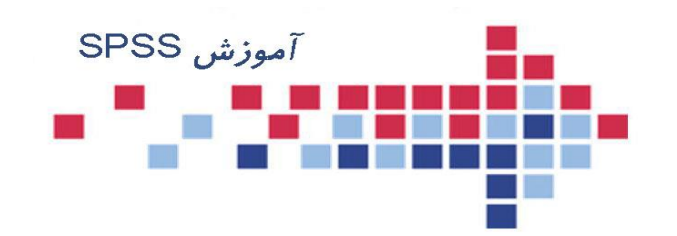

### **مزیت های SPSS**

-1 سهولت استفاده برای کاربران با کمترین اطالعات تخصصی. -2 سرعت زیاد در تجزیه و تحلیل داده ها. -3 دستیابی سریع به آنچه که برای یک تحلیل آماری الزم است. -4 توانایی تجزیه و تحلیل های آماری تقریبا در همه زمینه ها. -5 هماهنگی و امکان ارتباط با سایر نرم افزارها بویژه مجموعه office.

**نصب و راه اندازی SPSS**

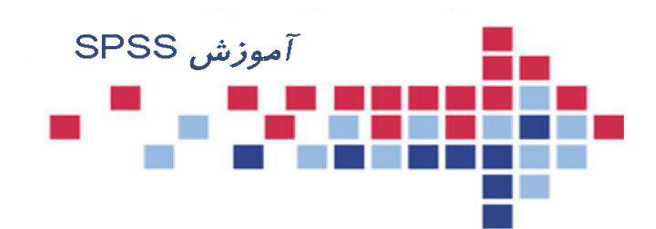

- مراحل نصب نرم افزار SPSS در همه نسخه های ویندوز یكسان است. برای نسب این نرم افزار به صورت زیر عمل کنید:
- ابتدا CD مربوط به برنامه SPSS را در ROM-CD قرار دهید. در صورت وجود فایل run Auto، کادر محاوره ای Wizard shield Install خودبخود ظاهر می شود. در غیر این صورت باید از مسیر مناسب فایل Setup برنامه SPSS را یافته و اجراء کنید تا کادر محاوره shield Install Wizard ظاهر شود. در این کادر محاوره ای دکمه Next را مكرر کلیك کرده و با توجه به پیغام ها ادامه دهید تا مراحل نصب کامل شود.

**شروع به کار SPSS**

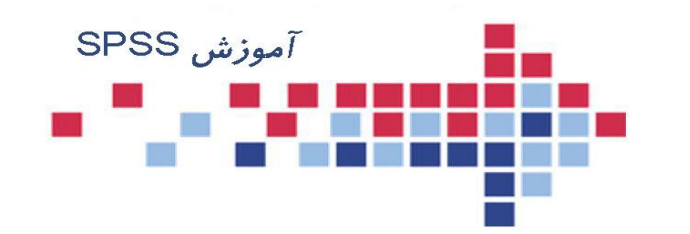

- با اجرای نرم افزار SPSS محیط آن فعال شده و یك کادر محاوره ای ظاهر می شود. در این پنجره، نوع کاری که کاربر از SPSS میخواهد سئوال می شود .
- با نحوه کارکردن با نرم اگر می خواهید  $\Box$ ، گزینه Run افزار SPSS آشنا شوید The Tutorial را انتخاب کنید .<br>ا
- اکر بخواهید دادههای جدیدی را وارد<br>اگر بخواهید  $\Box$  را Type In Data گزینه ، SPSSکنید . انتخاب نمائید
- اگر می خواهید ازفایلهای بانك اطالعاتی  $\Box$ SPSS
	- Run an exiting گزینه ، استفاده کنید . query را انتخاب نمائید
- اگر بخواهید از فایلهای بانک اطلاعاتی<br>س  $\Box$ تهیه شده در سایر نرم افزارها SAS, EXEL, FOXPRO, مانند ...استفاده کنید، گزینه Minitab و Create query using new database wizard را علامت دار کنید.

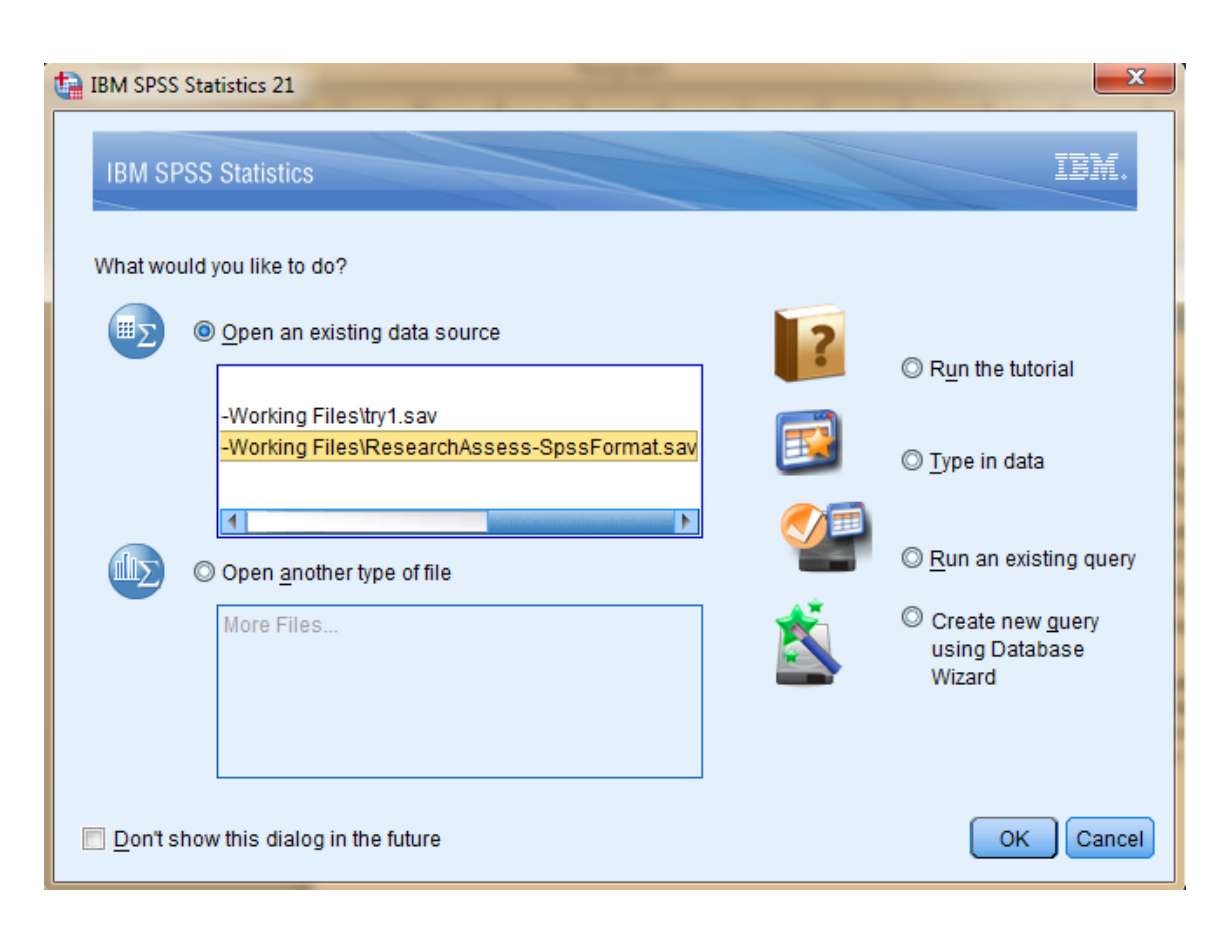

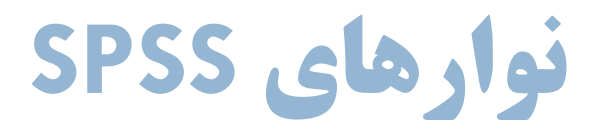

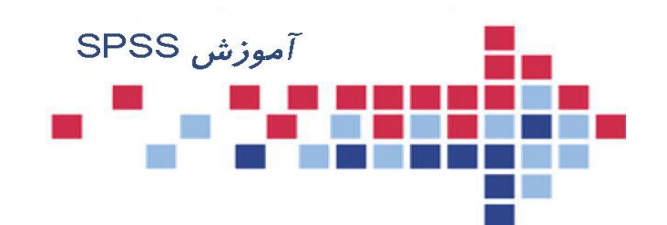

- □ مانند همه پنجره ها در ویندوز همان طور كه در شكل (صفحه بعد) می بینید، پنجره ویرایش گر داده ها دارای نوارهای زیر است.
	- -1 نوار عنوان: در این نوار اسم فایل جاری و مشخصات آن نشان داده میشود.
- -2 نوار منو: اصلی ترین نوار SPSS نوار منو است و تقریبا کلیه ی فعالیت های مربوط به باز و بسته کردن و ذخیره کردن فایلها ویرایش، تجزیه و تحلیل داده ها و تغییرات در روند اجرای نرم افزار، در گزینه های این نوار قرار دارند.
- -3 نوار ابزار: برای دستیابی سریعتر به ابزارهایی که بیشتر مورد نیاز قرار میگیرند در این نوار آیكون های این ابزارها را مشاهده میكنید. همچنین قادر خواهید بود نوار ابزار موجود را بدلخواه تغییر داده یا نوار ابزار جدیدی بسته به نیاز خودتان ایجاد کنید.
- -4 نوار مخصوص Editor Data : این نوار شامل سه قسمت است. در سمت چپ میتوانید موقعیت هر سلول را مشاهده کنید. در بخش میانی میتوان مقادیر سلول فعال را مشاهده و ویرایش کرد. و در قسمت سمت راست تعداد متغیرهای فایل داده ها نمایش داده می شود.

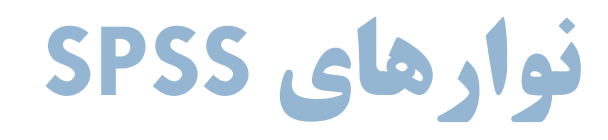

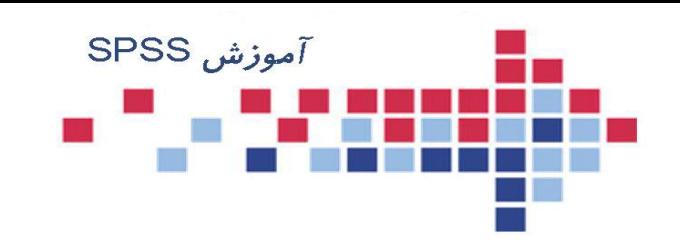

-5 نوار وضعیت: در اینن ننوار وضنعیت موجنود spssو فعالیتهنای در حال اجرای آن نمایش داده میشنود. منالال اگنر روی دادهنا تغییراتنی مانند Split یا Filter و ماننـد آن انجـام داده ایـد مـی توانیـد در سـمت راست این نوار وضعیت آنرا مشاهده کنید.

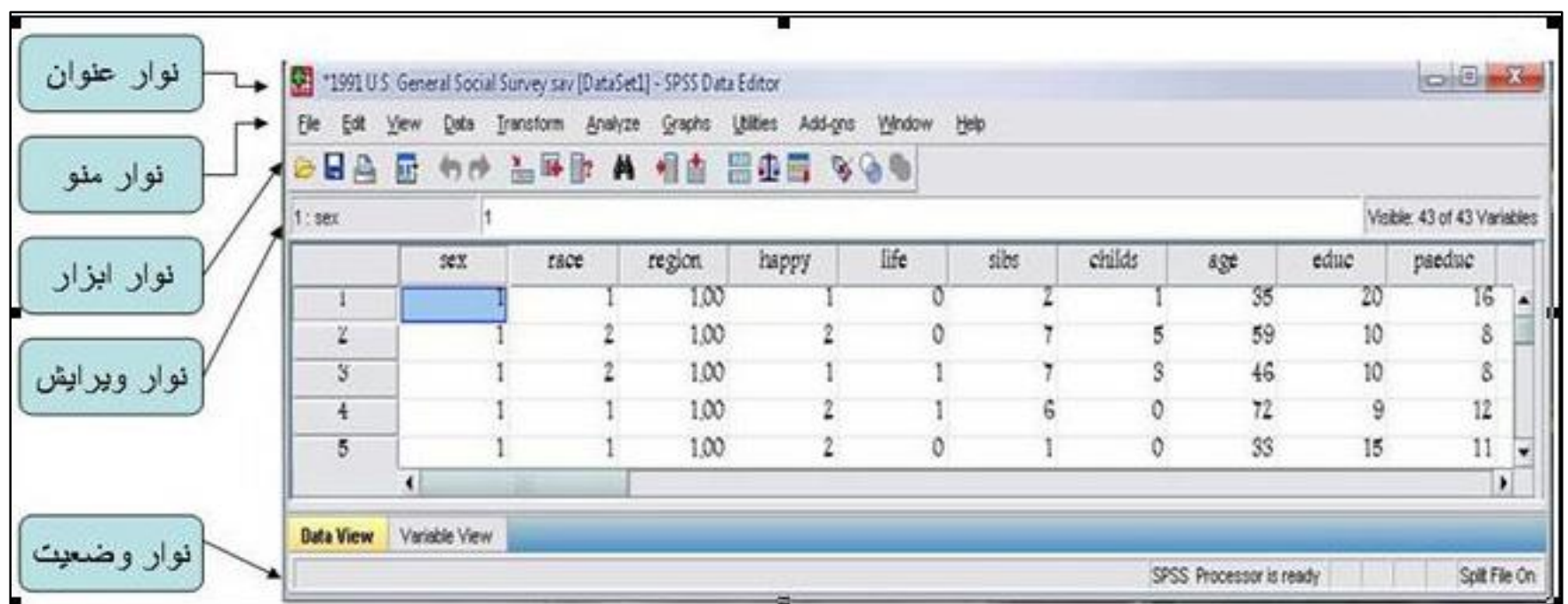

**تنظيمات نوار ابزار**

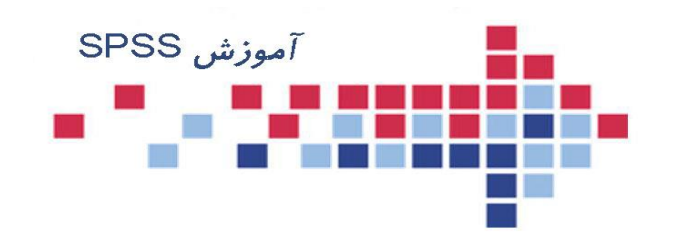

- می توانید بسته به نیاز خود ابزارهای نوار ابزار  $\Box$ sPSS را کم یا زیاد کرده و یا اِگر از شکل نمایش ابزارها خوشتان نمیآید آنها *ر*ا تغییر<br>دهید.
- سپس گزینه Toolbar را از نوار منو گزینه View و  $\Box$ باز )show toolbar ( انتخاب تا کادر محاوره ی ابتدا محیط کار خود را در قسمت شود. Document Type مشخص کنید و هر ابزاری که<br>می خواهید کم یا *ز*یاد کنید.
- برای تغییر نوا*ر* ابزا*ر* فعلی گزینه ...Edit را  $\Box$ انتخاب كنید و در كادر محاوره باز شده (شكل هر ابزاری که می خواهید اضافه یا کم کنید.
- New برای ساختن نوار ابزار جدید از گزینه ...  $\Box$ استفاده کنید.

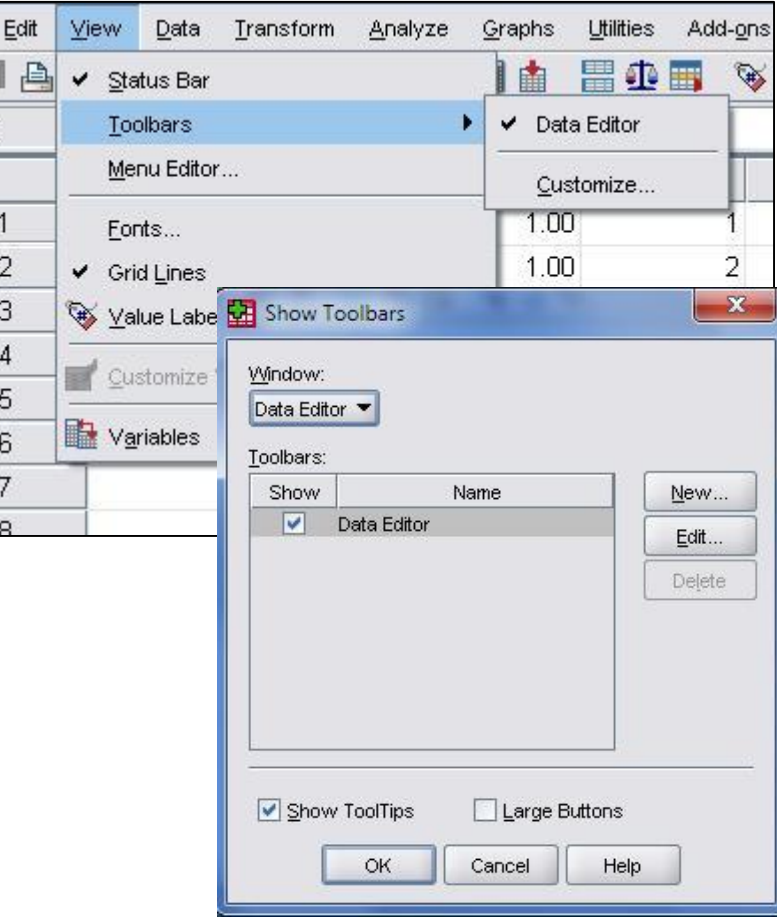

**تنظيمات نوار ابزار**

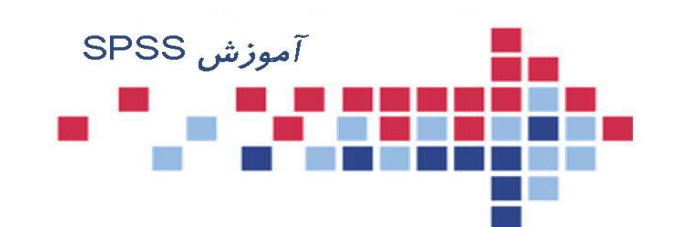

- برای ساختن نوار ابزار جدید گزینه ...New را انتخاب کنید تا به کادر محاوره دیگری مانند شكل مقابل منتقل شوید. ابتدا یك نام برای نوار ابزار جدید انتخاب کنید و گزینه ...Edit را کلیك کنید. در کادر محاوره باز شده میتوانید هر ابزاری که می خواهید اضافه یا کم کنید. ابزار مورد نظرتان را از فهرست ابزارها گرفته و در نوار دلخواه رها کنید.
	- اگر می خواهید آیكون نوار ابزار جدید را ویرایش کنید قسمت Tools Edit را بر گزینید.

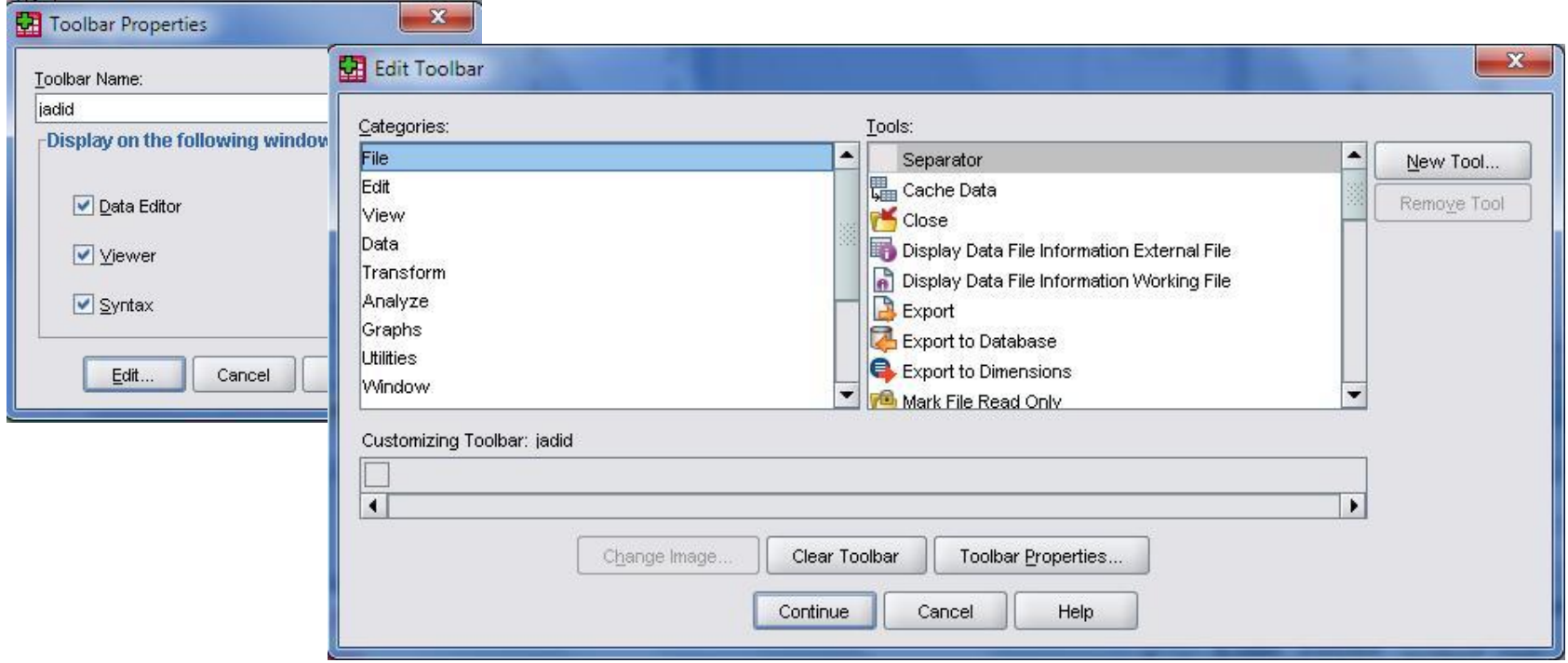

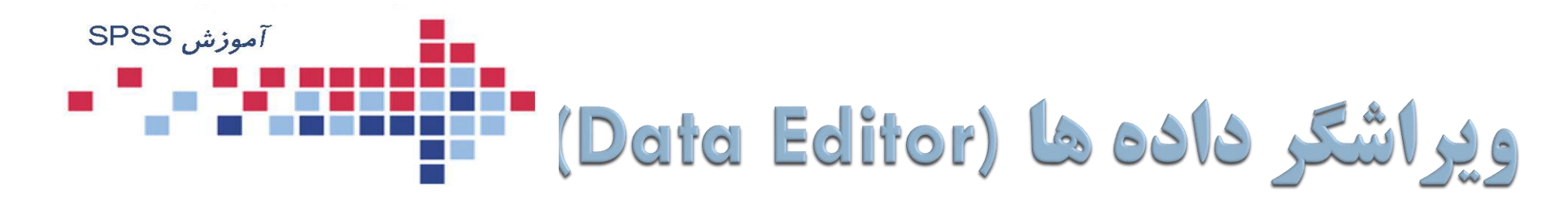

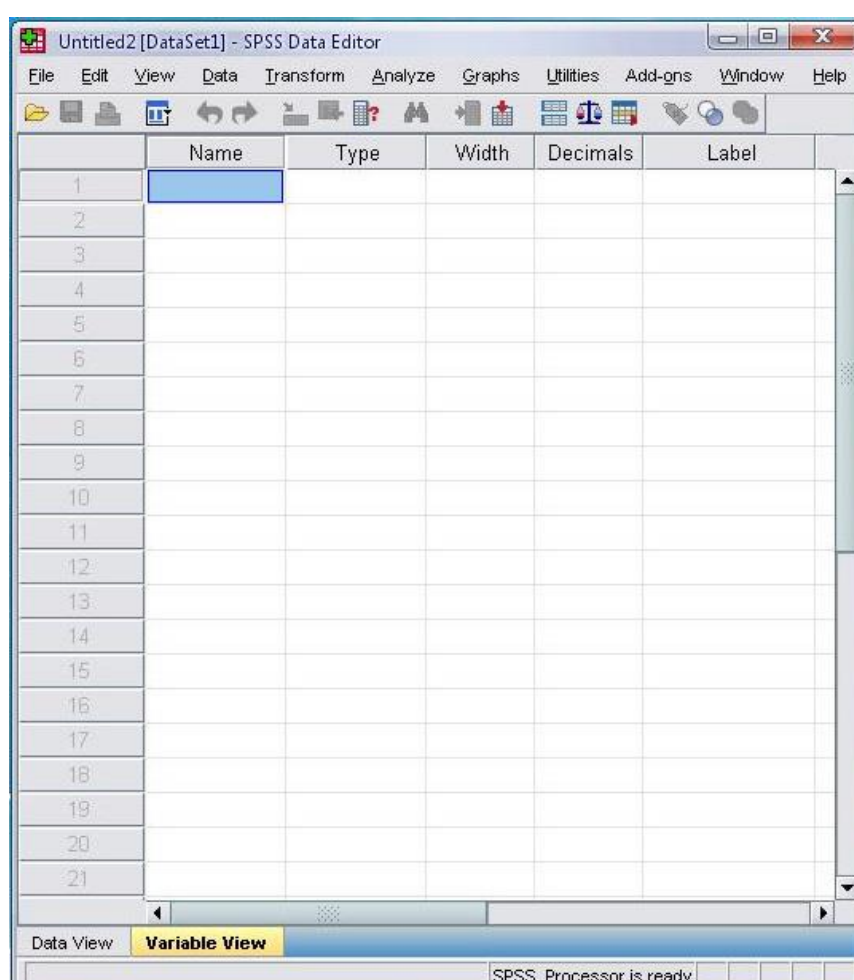

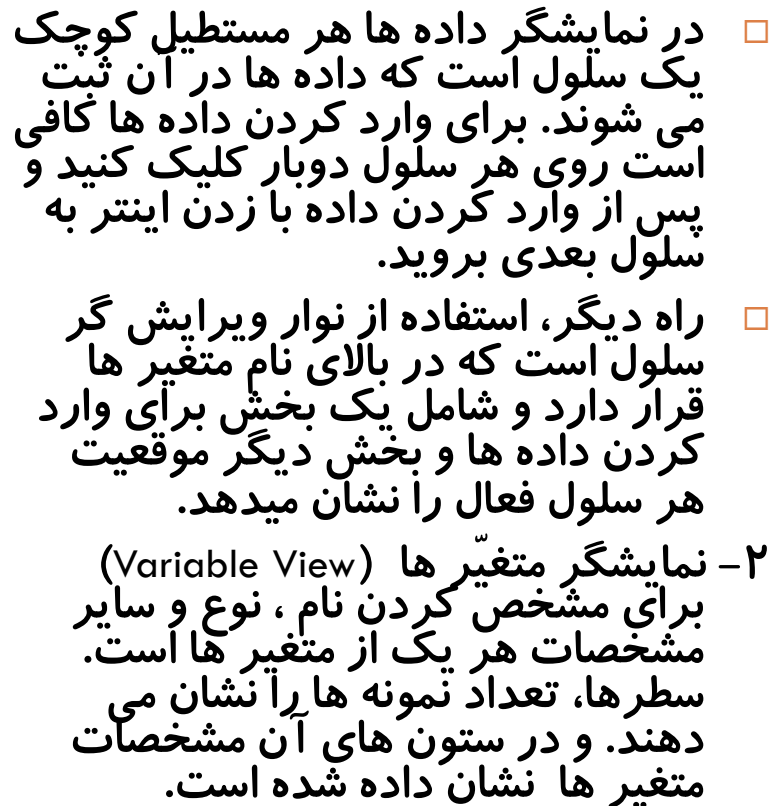

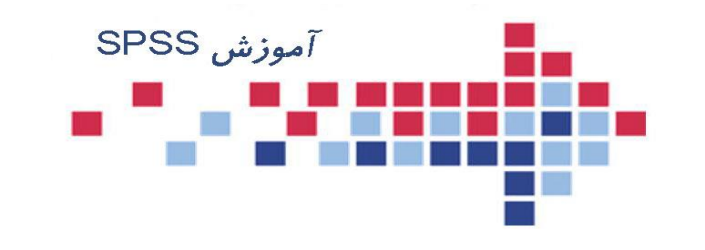

# **انتخاب نام متغیر ها در spss تابع قوانین زیر است: قواعد نام گذاری متغير ها**

۱ – مجاز هستید تا ۶۳ کاراکتر برای نام متغیر اختصاص دهید. نام متغیر می تواند شامل حروف کوچك یا بزرگ، عدد یا یكی از کاراکتر های - 2 و# و . و \_ و \$ باشد.  $@$ ( توجه: باید از کاراکتر های # و . و \_ و \$ فقط در بین نام متغیر ها استفاده کنید.) ۳– از کذاشتن فاصله در نام یک متغیر خود داری کنید. ۴– از گذاشتن کاراکتر های # و \$ در ابتدای نام یک متغیر اجتناب کنید. . نام متغیر میتواند با @ شروع شود $\bullet$ ۶– نام متغیر نباید با کاراکتر های . یا \_تمام شود. نام متغیر نمیتواند تكراری باشد. - 7 نام متغیر نباید یكی از کلمات کلیدی مانند - 8

 عبارت عنوان به spss که ، **NOT, OR, TO, WITHALL, AND, BY, EQ, GE, GT, LE, LT, NE** محاسباتی از آنها استفاده می کند، باشد .

## **وارد کردن متغير ها**

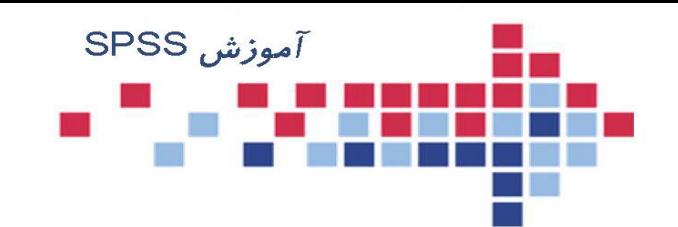

#### ابتدا از منوی اصلی گزینه فایل را انتخاب و پس از انتخاب گزینه Data New ، SPSS را برای ورود داده ها و متغیر ها آماده کنید.

سپس از بر گه Variable View (مانند شكل زیر) برای ثبت مشخصات متغیر ها استفاده نمایید.

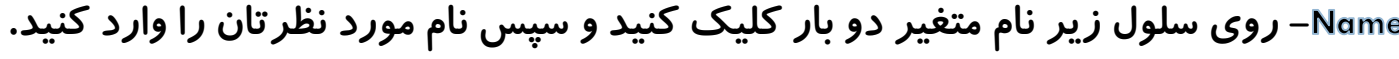

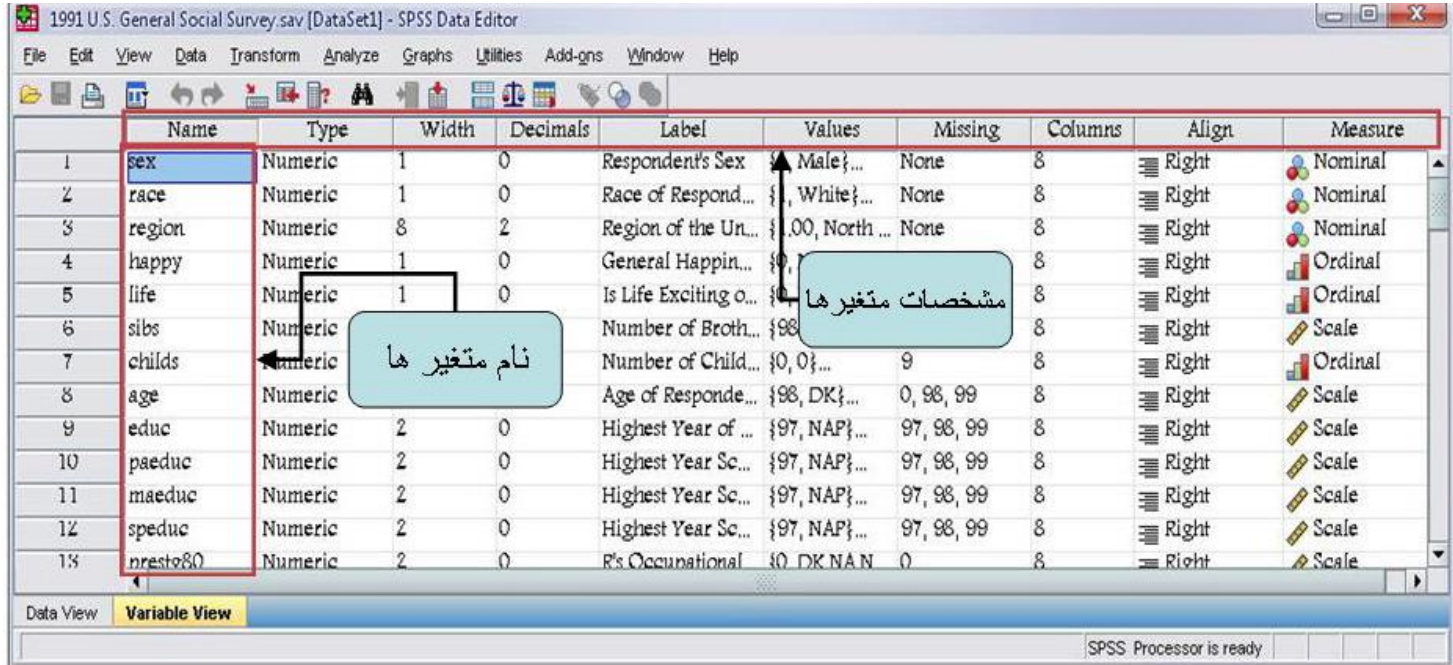

## **وارد کردن متغير ها**

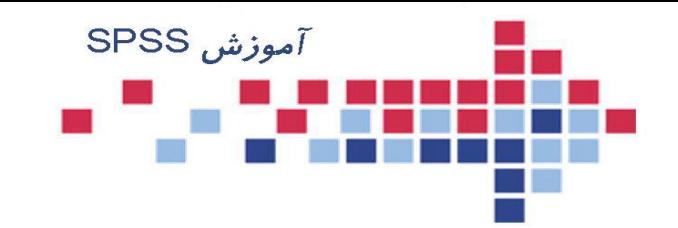

- با کلیك بر روی نوع متغیر سه نقطه خاکستری رنگ روی سلول آن نمایش داده میشود  $\Box$ که اگر روی آن کلیک کنید پنجره Variable Type باز شده و به صورت پیش فرض نوع متغیر از<br>نوع عددی (Numeric)انتخاب شده است.
- و Decimals تعداد اعداد صحیح و اعشار را میتوانید با کلیک روی آنها و افزایش یا<br>استفادات است  $\overline{\phantom{a}}$ کاهش آن به دلخواه تغییر دهید .
- □ اگر متغیر از نوع عددی نیست گزینه String را علامت دار کنید. و اگر چیزی غیر از اینها مثل تاریخ، نماد علمی یا پول و ...است، میتوانید یکی را انتخاب کنید.

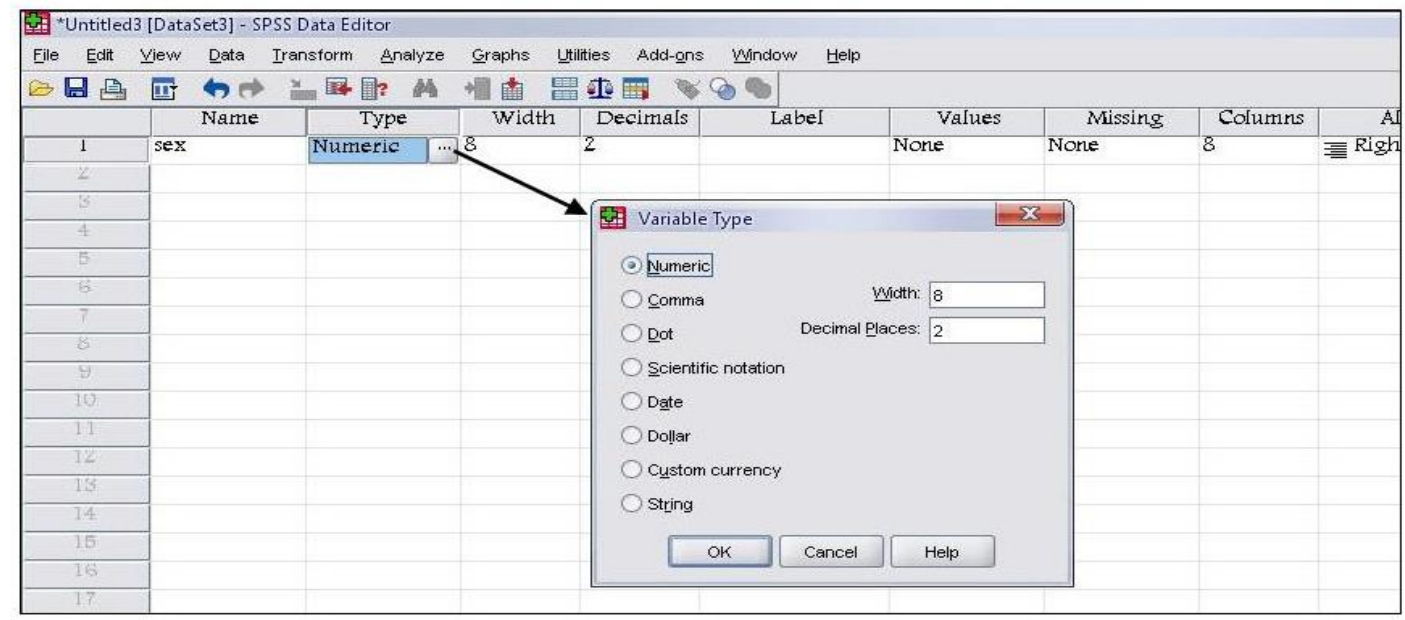

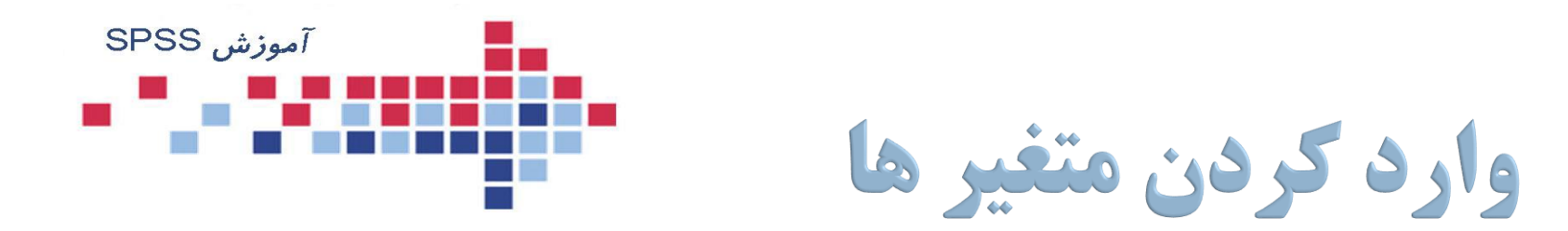

- با انتخاب بر چسب، میتوانید برای شناخت بهتر متغیر از تعاریف مناسب استفاده  $\Box$ کنید و تا 120 کاراکتر وارد کنید.
- در مورد متغیر های کیفی و یا گروهبندی شده الزم است که گروهها و  $\Box$ حالتهای مختلف متغیر را با مقادیر و بر چسب هایی مشخص کنید. پس از کلیك بر روی این مشخصه با سه نقطه خاکستری ظاهر شده که با کلیك روی آن پنجره labels value ظاهر شده و میتوان به هر گروه و یا هر حالت از متغیر کیفی یك عدد نسبت داد.

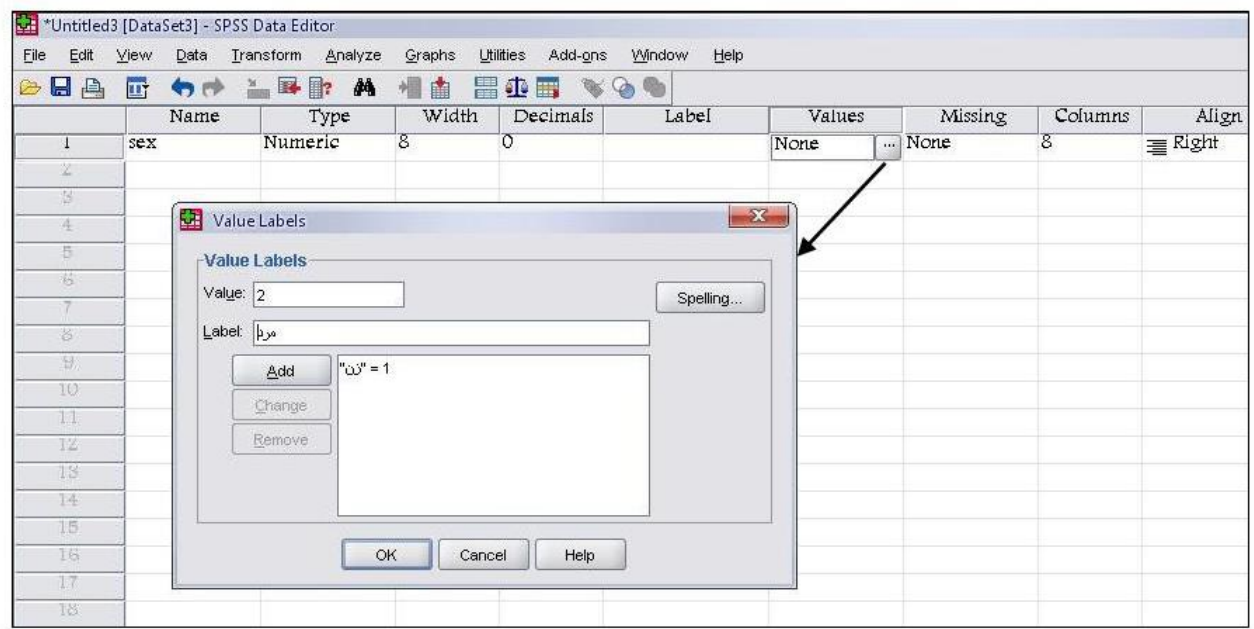

**وارد کردن متغير ها**

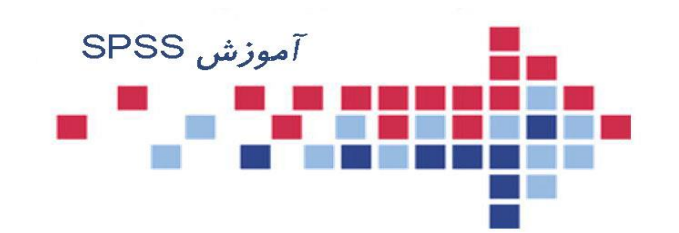

- مقادیر مفقود مقادیری هستند که به هر دلیلی یا ثبت نشده اند، یا اشتباه ثبت  $\Box$ شده اند و یا پاسخ دهنده از پاسخ به آن امتناع کرده است. در چنین حالتی کاربر میتواند هنگام ثبت داده ها برای هریک از این حالتها عدد یا کاراکتری را در نظر گیرد.
- برای این کار پس از کلیک بر روی سلول زیر این مشخصه، سه نقطه خاکستری ظاهر شده که با کلیک روی آن پنجره مربوط به value Missing ظاهر شده و میتوان برای داده های گم شده مقادیری غیر از مقادیر متغیر در نظر گرفت.

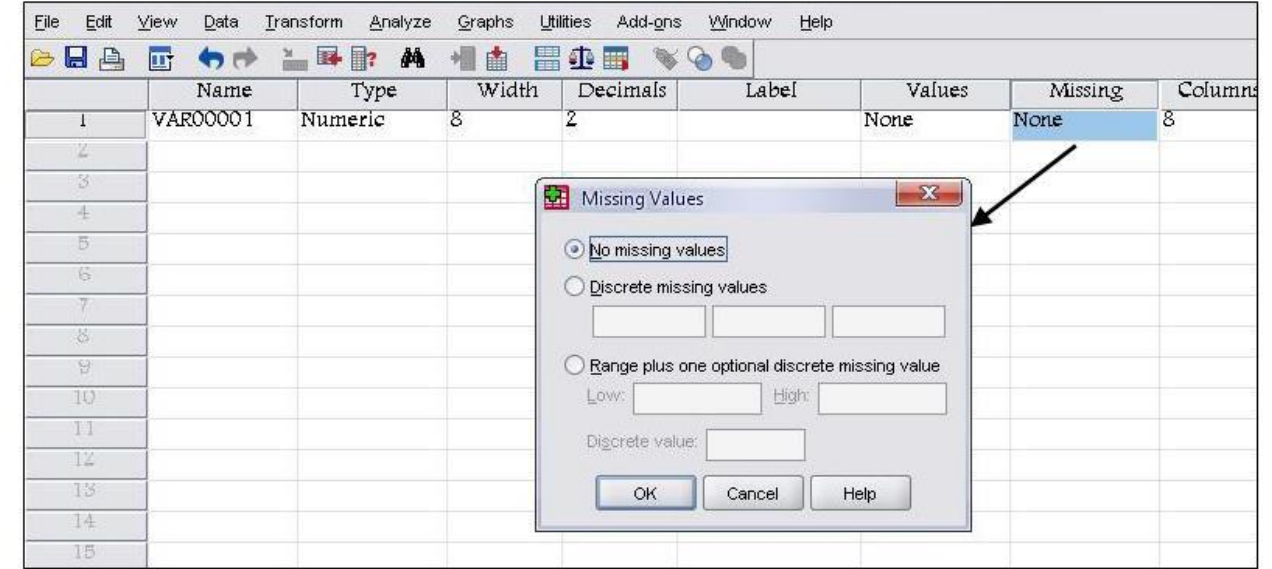

**وارد کردن متغير ها**

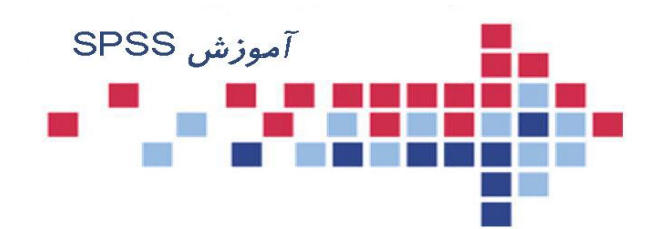

– استفاده از این گزینه روش دیگری برای تغییر تعداد کاراکتر های یك متغیر است. – برای راست نویسی، چپ نویسی و وسط نویسی داده ها در سلولها از این مشخصه استفاده کنید. – از مهمترین مشخصه های یك متغیر تعیین مقیاس اندازه گیری آن است که در این قسمت تعیین می شود. این مشخصه دارای سه گزینه است که مقیاس اندازه گیری هر متغیر را معلوم می کند. -1 را برای مقیاس اسمی -2 را برای مقیاس ترتیبی -3 را برای مقیاس عددی بكار ببرید. پس از تعریف متغیرها ، به 3 روش میتوانید داده ها را به SPSS منتقل کنید. -1 تایپ کردن داده ها در نوار ویرایش داده ها. -2 با کلیك کردن برروی هر سلول و وارد کردن داده ها در داخل سلولها. -3 کپی کردن از مكان دیگر <sup>و</sup> چسباندن در فایل داده های موجود.

**نکته** - spss گنجایش ثبت اطالعات مربوط به دو میلیارد نمونه را دارد. همچنین میتوانید برای هر نمونه در حدود ده هزار متغیر در نظر بگیرید.

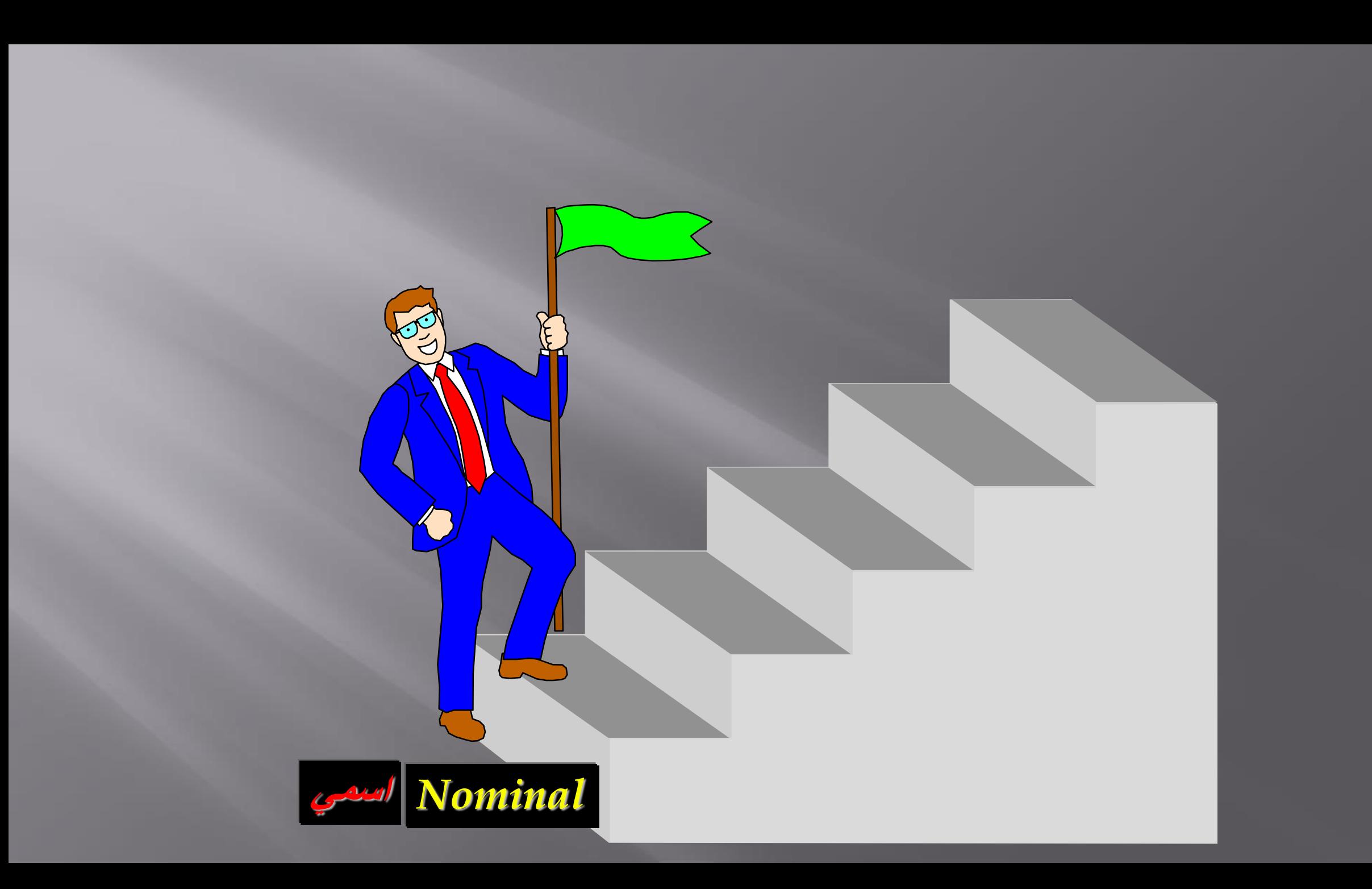

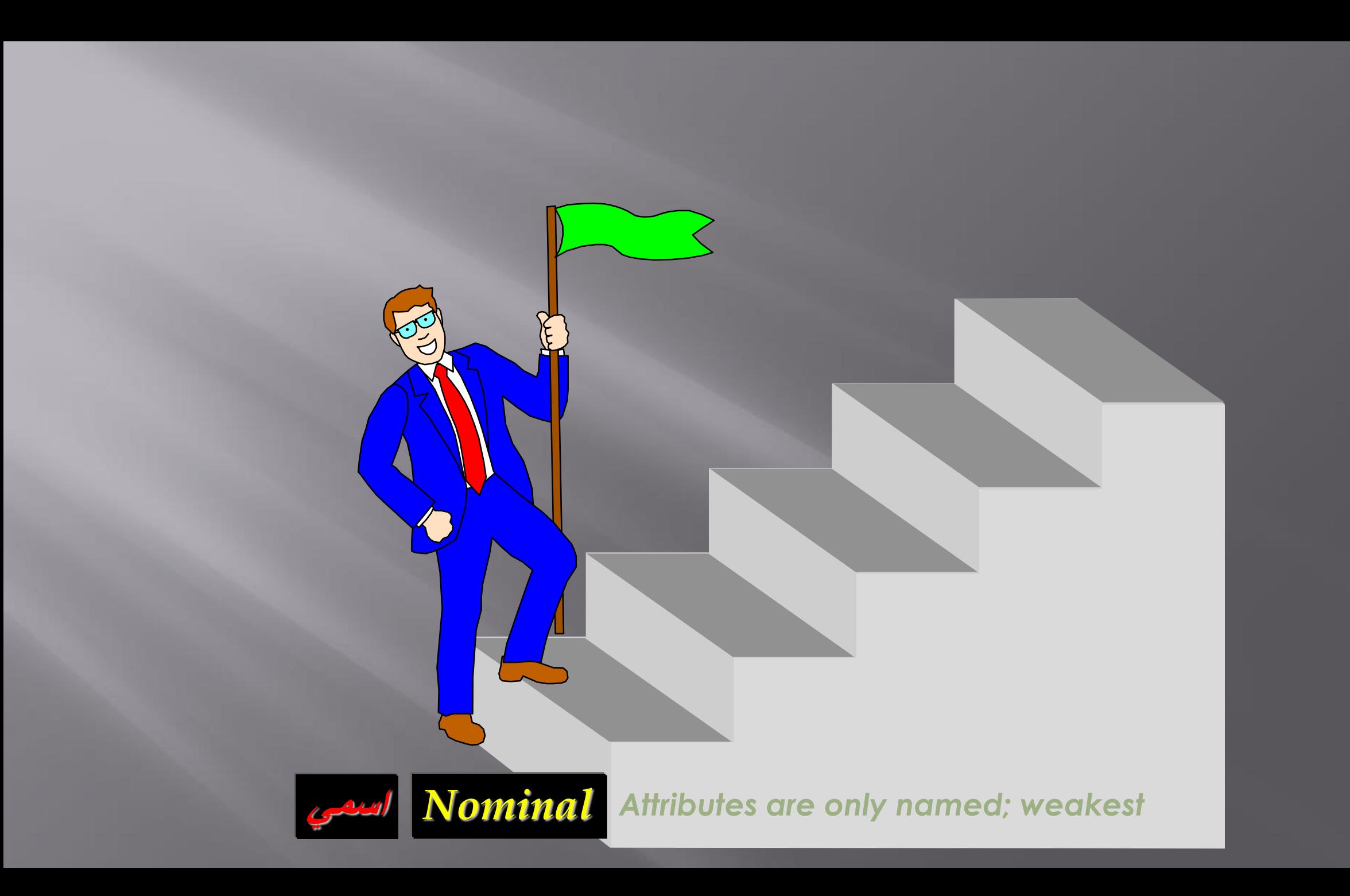

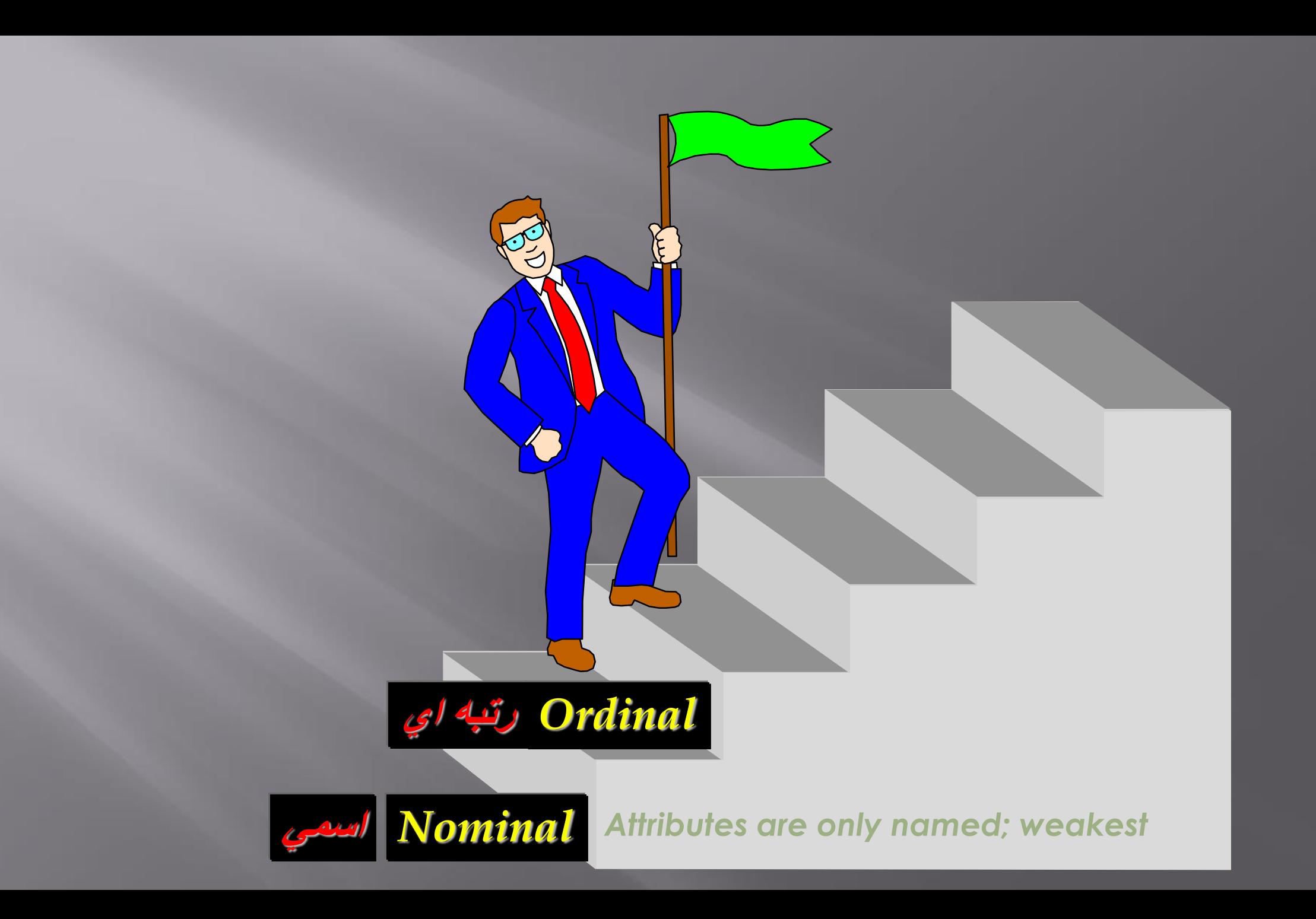

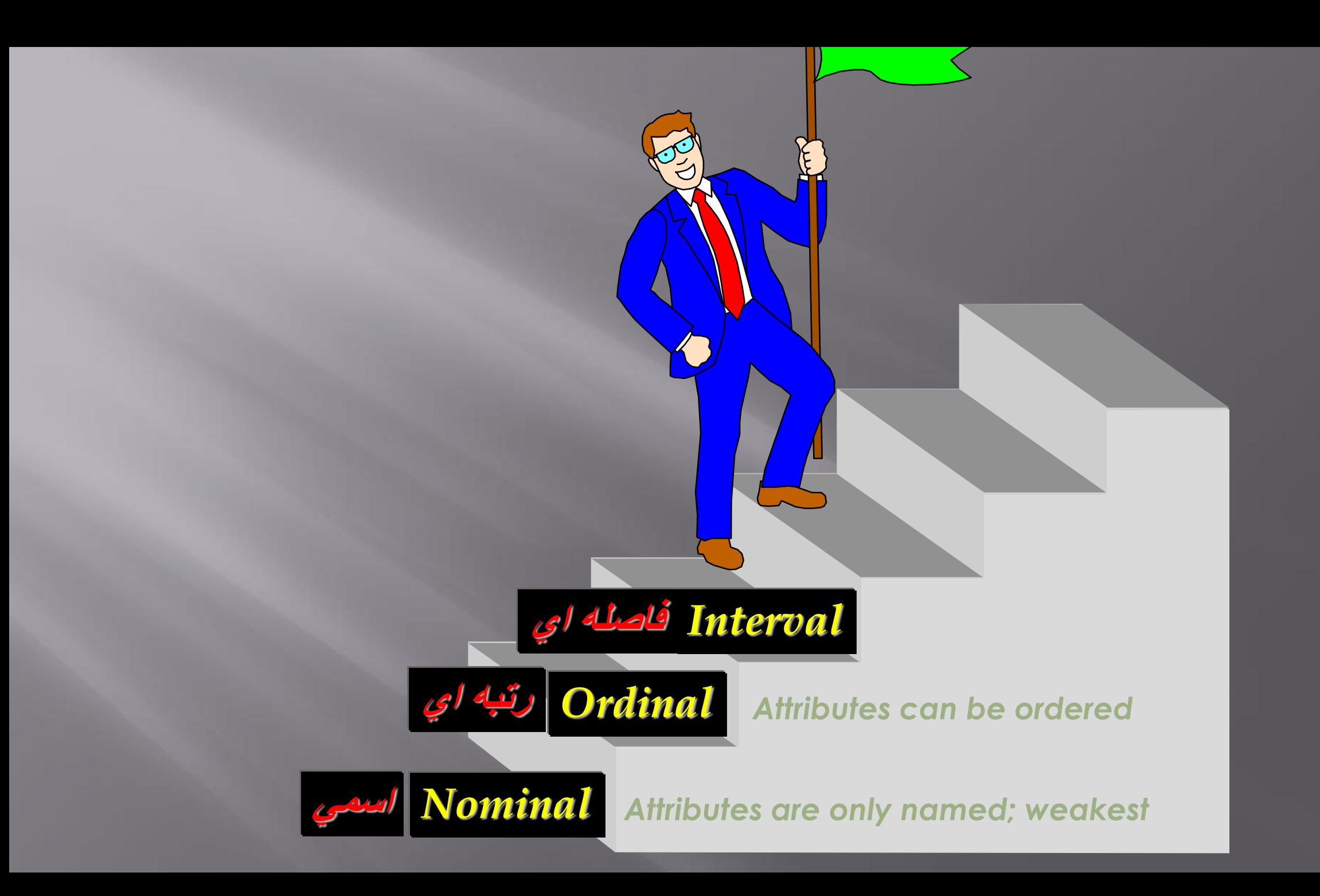

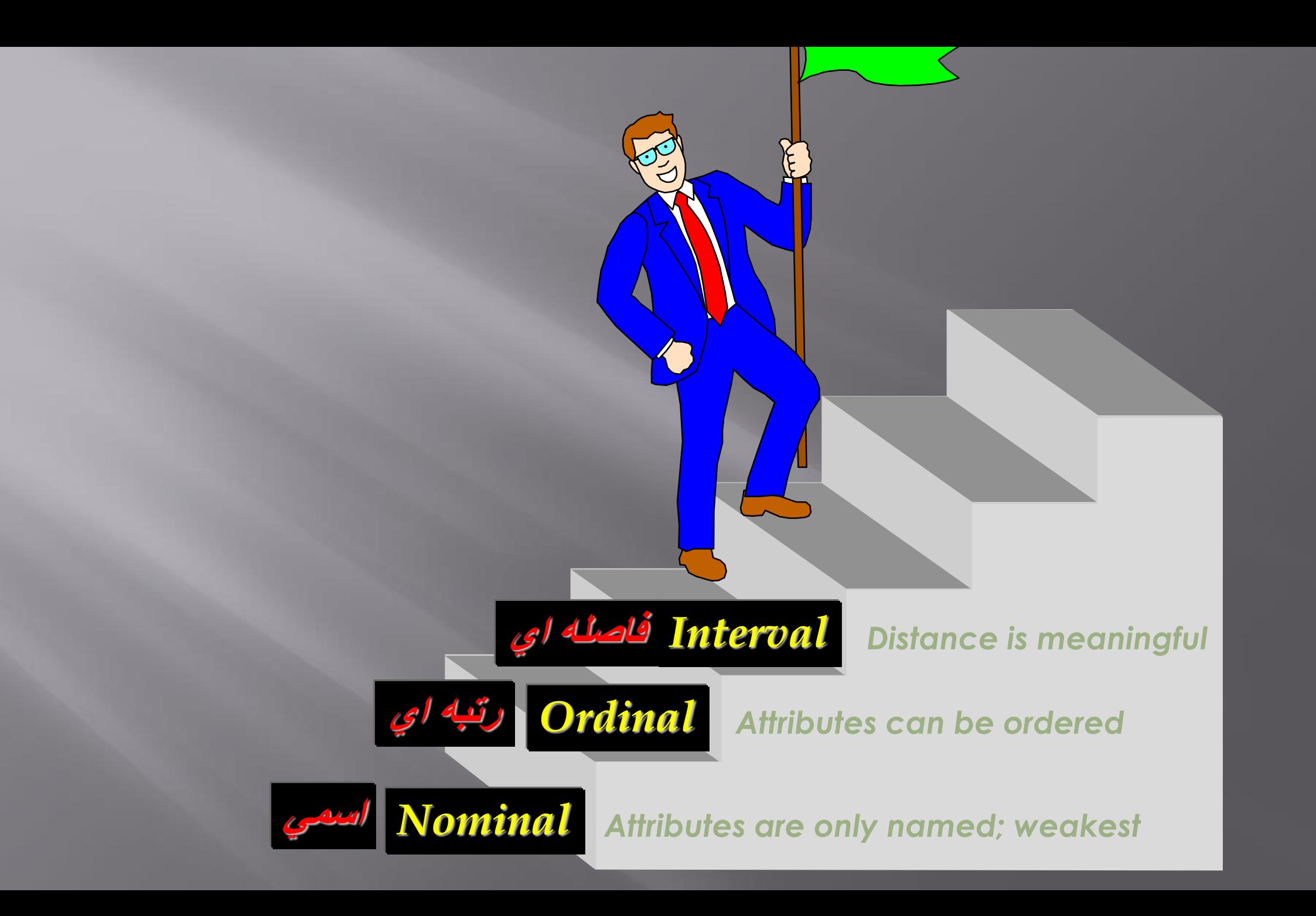

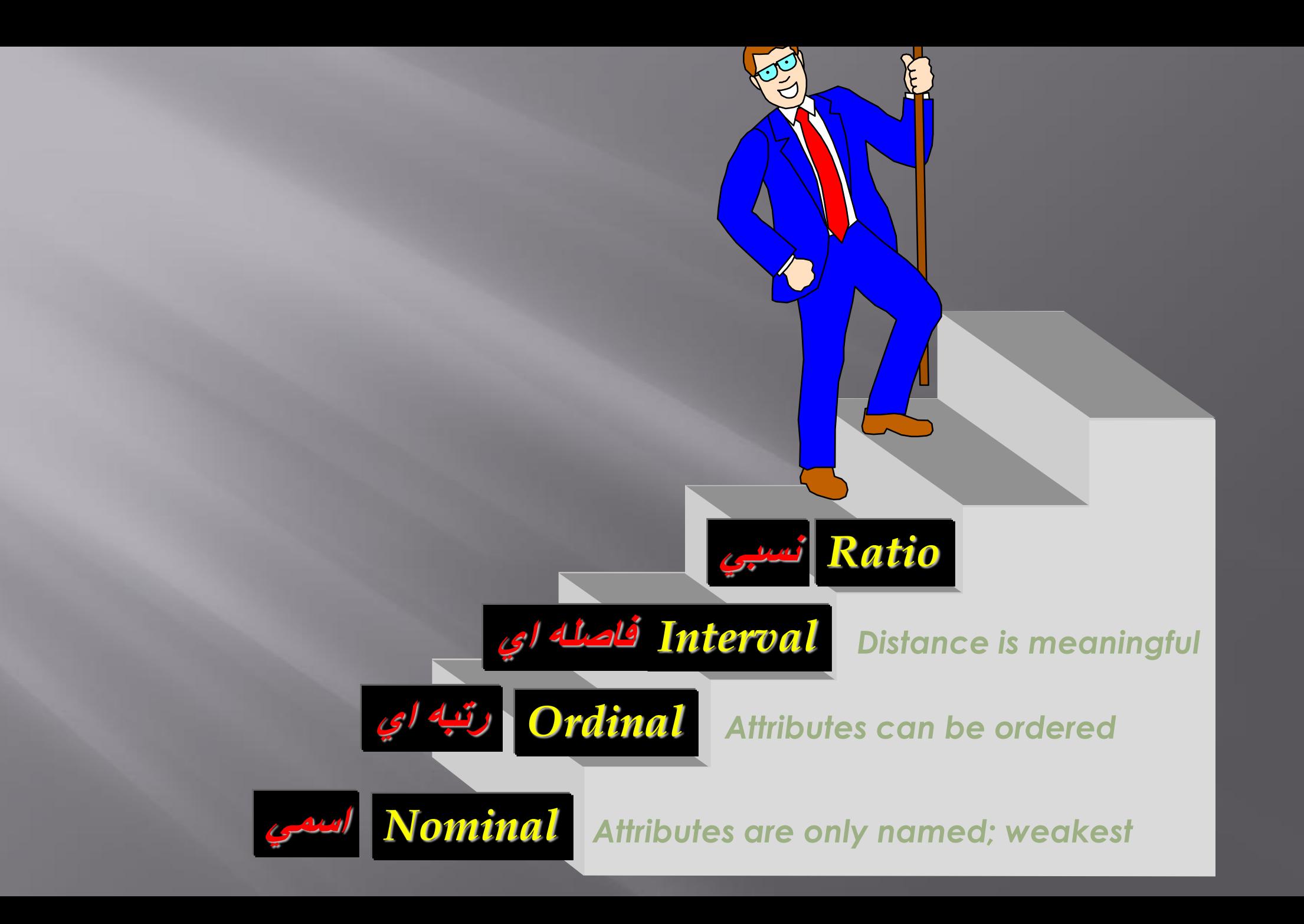

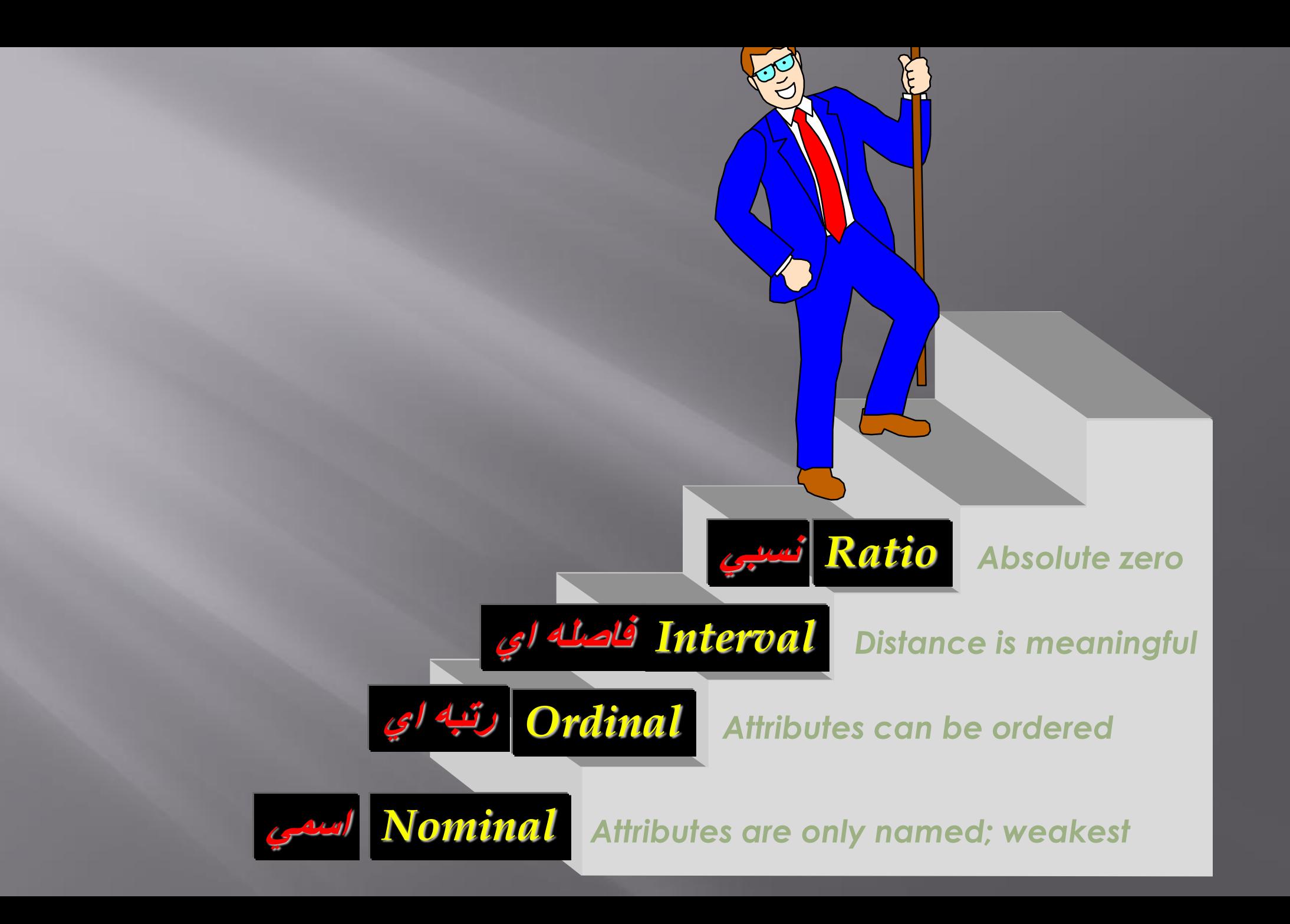

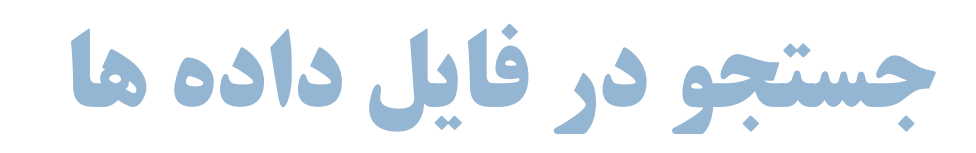

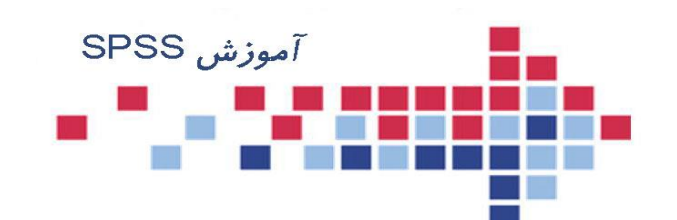

- برای رفتن به یک نمونه)Case )مورد نظر از نوار ابزار، آیکون Case To Go را انتخاب و در پنجره باز شده شماره Case مورد نظر را وارد کرده OK را فشار دهید.
- برای رفتن به یک متغیر خاص میتوانید از گزینه Variable در همین پنجره استفاده کرده و نام متغیر مورد نظر را وارد کرده OK را فشار دهید.
	- برای رفتن به ابتدا و انتهای فهرست داده ها به ترتیب از کلیدهای Home+Ctrl و End +Ctrl استفاده کنید.
- کلیه عملیات حذف، اضافه، کات و کپی کردن یک متغیر یا یک نمونه )Case )یا بخشی از سلولها با راست کلیک کردن و انتخاب گزینه های مناسب امکان پذیر است

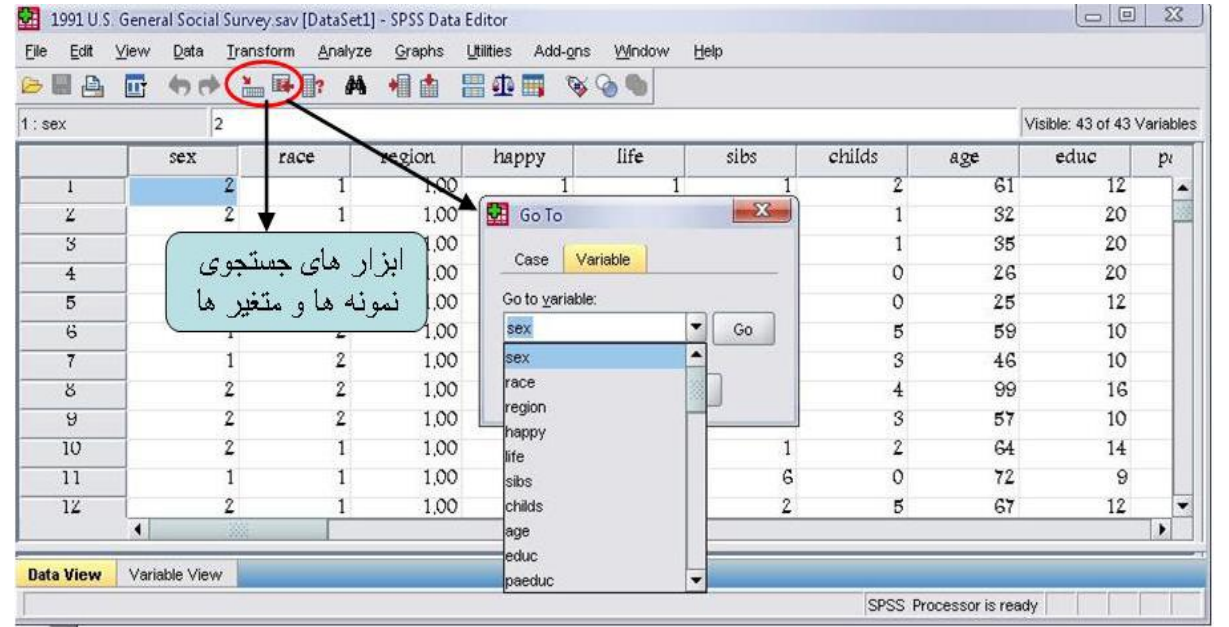

**انواع فایلها در SPSS**

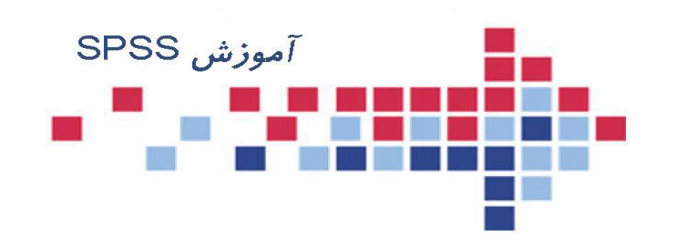

#### 1- فايل دادەها (data file):

این فایلها ها که با پسوند sav نمایش داده می شوند، حاوی اطالعاتی است که کاربر در پنجره Data View (محیط ویرایش داده ها) آنها را به نرم افزار وارد می کند. نحوه ایجاد اینگونه فایلها در فصل یک توضیح داده شده است.

#### 2- فایلهای برنامه نویسی (syntax file):

این فایل ها با پسوند sps. مشخص میشوند و محیطی برای اجرای دستورات spss هستند تا اگر کاربر با استفاده از امکانات موجود در پنجره ها نمیتواند نیاز خود را مرتفع کند با نوشتن یک برنامه با زبان spss یک فایل syntax ایجاد کرده و پس از اجرای آن، تحلیل مورد نیاز خود را انجام دهد.

**انواع فایلها در SPSS**

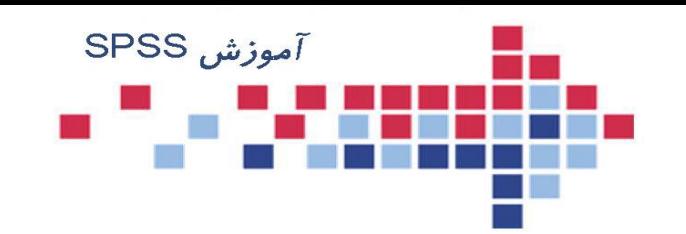

3- فايلهاى script:

با پسوند sbs. مشخص می شوند . کاربر میتواند با اجرای این گونه فایل های از پیش ساخته شده، محیط و پنجره های نرم افزار را به دلخواه تغییر دهد.

4- فايلهاي خروجي (Output file):

از ابتدا تا پایان کار با نرم افزار، کلیه عملیاتی که در spss انجام میدهید در یک فایل خروجی نگهداری میشود. هنگام خروج از نرم افزار در مورد نگهداری این فایلها از شما پرسیده میشود، در صورت تمایل، میتوانید آنها را با نام دلخواه ذخیره کنید. این گونه فایل ها با پسوند spv مشخص میشوند و قابل ویرایش هستند. چون همه نتایج کار خود را میتوانید در این فایلها ذخیره کنید، نحوه کار با فایلهای خروجی در فصل آمده است.

**ذخيره کردن فایلها**

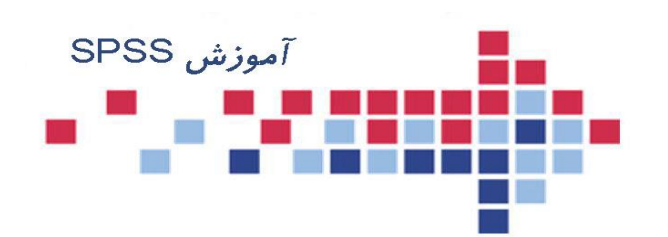

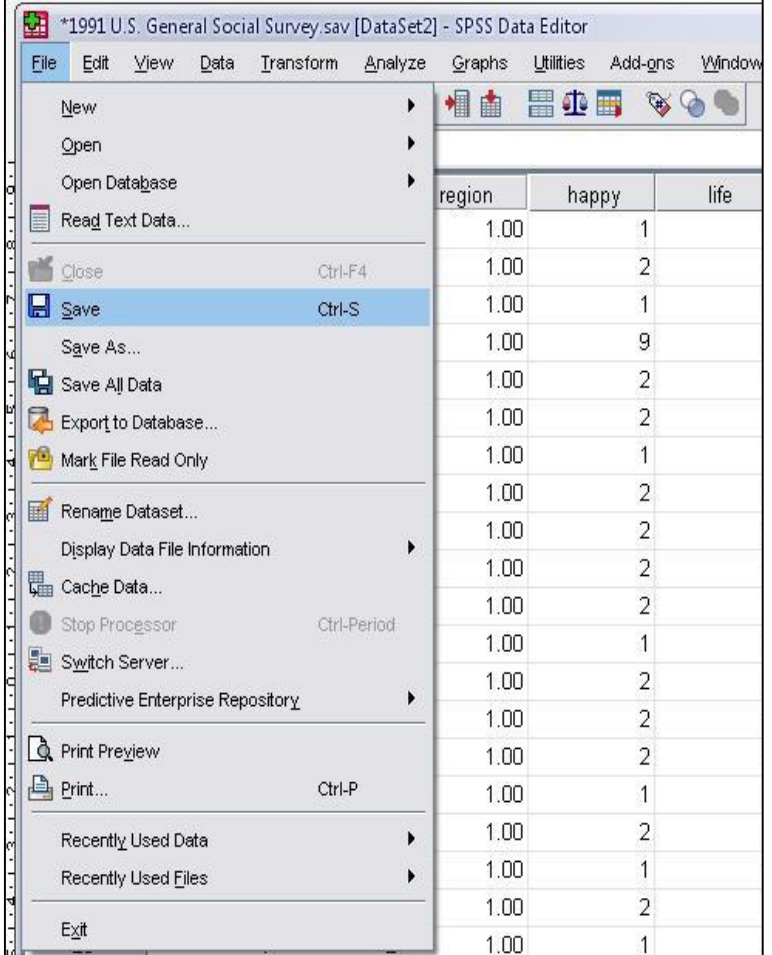

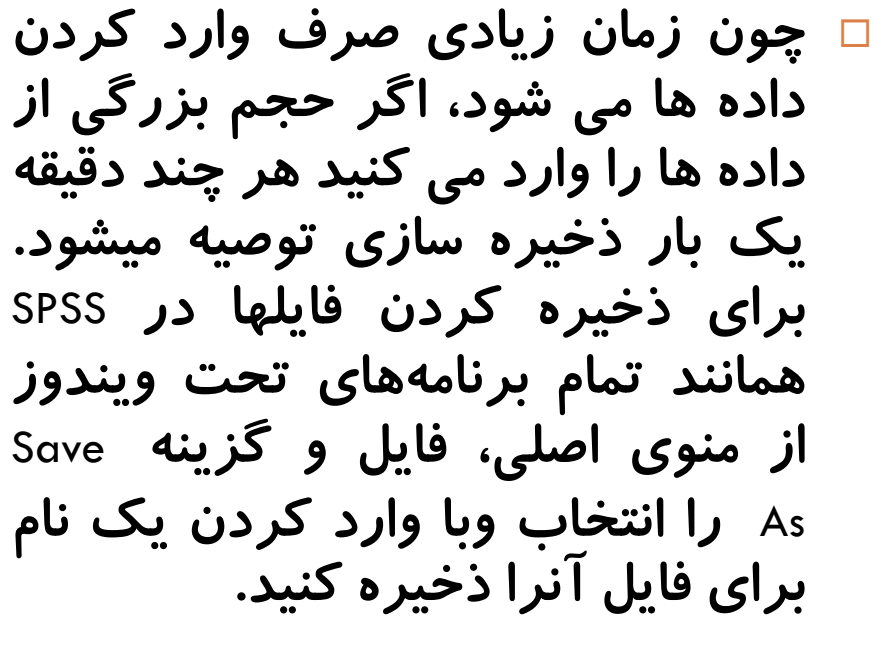

Ctrl همچنین می توانید از کلید میانبر ) s) و یا از آیکون Save File در نوار<br>. ابزار SPSS برای ذخیره سازی یک<br>فایل استفاده کنید.

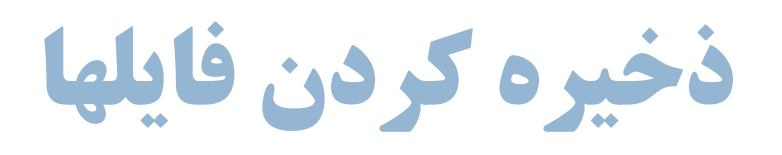

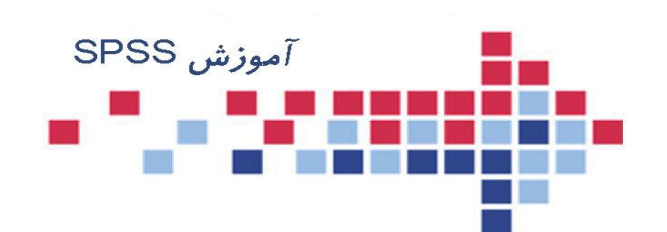

**28**

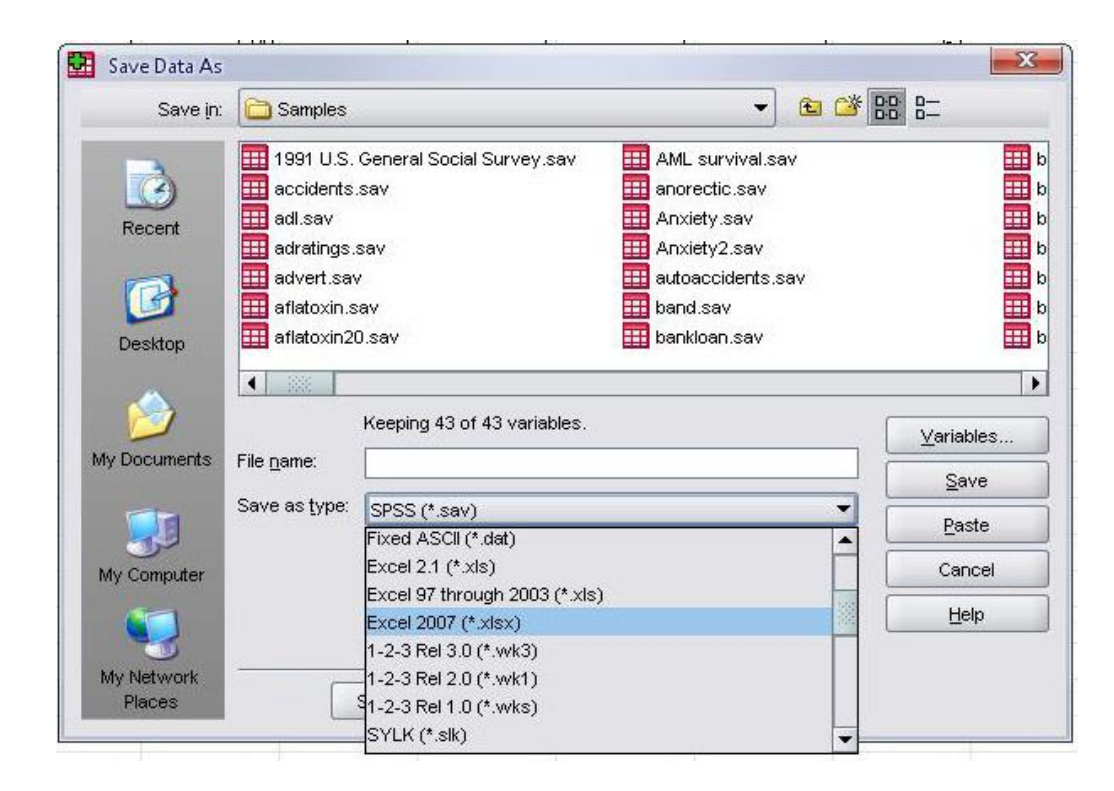

اگر در هنگام ذخیره کردن فایل میخواهید آن را به فرمت دیگری مانند Excel ذخیره کنید میتوانید در منوی اصلی گزینه سپس as Save را انتخاب File و کنید و در پنجره باز شده مانند شکل نامی *ر*ا برای فایل خود<br>انتخاب و سپس در پایین همان پنجره فرمت مورد نظرتان را انتخاب کنید و کلید kه *ر*ا فشا*ر*<br>دهید.

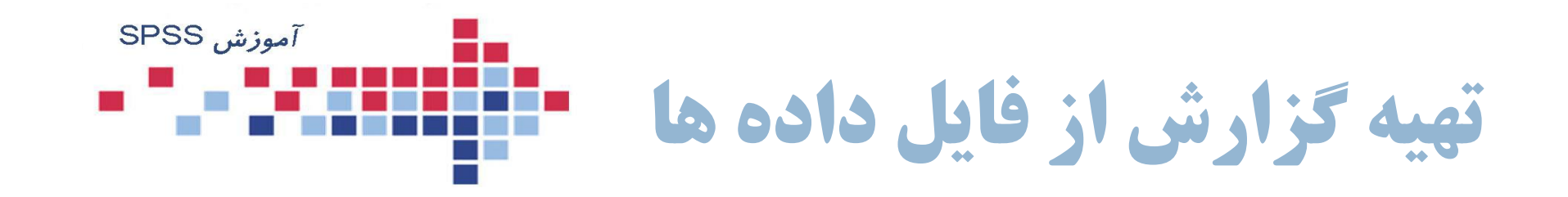

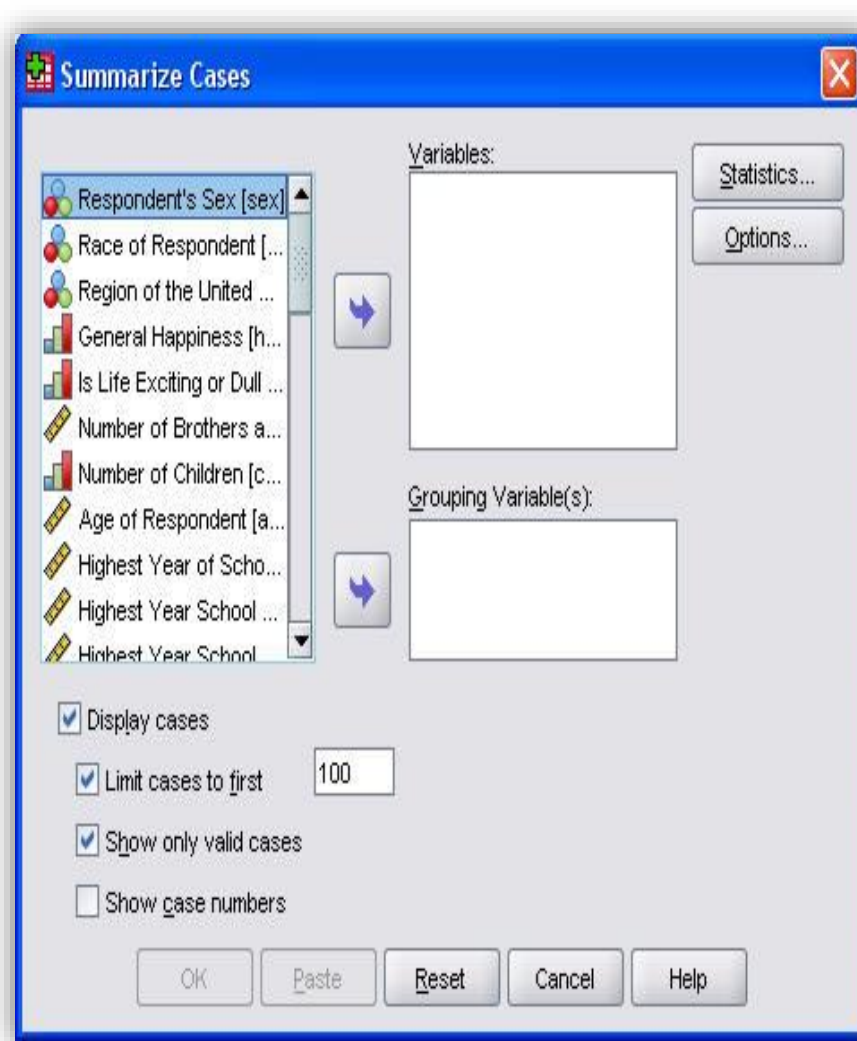

گاهی ممكن است به منظور خاصی بخواهید<br>داده ها را به صورت یک فایل خروجی در اختیار داشته باشید. به عنوان مثال اگر<br>بخواهید از فایل داده، چند متغیر را انتخاب و اطالعات مربوط به نمونه ها را در خروجی مشاهده کنید و به صورت یک کزارش آنها *ر*ا چاپ

کنید، دستورزیر را اجرا کنید:

Analyze/Report/Case Summaries…

تا کادر محاوره Summarized Cases<br>مانند شکل باز شود.

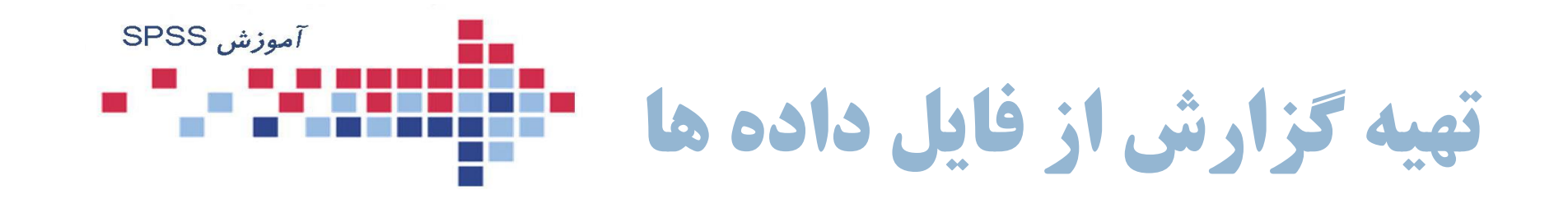

در این کادر محاوره متغیرهایی را که می خواهید فهرست کنید. از چهارگوش سمت چپ به کادر Variables منتقل کنید. اگر می خواهید اطالعات مربوط به نمونه ها را هم در خروجی داشته باشید گزینه Cases Display را عالمت دار کنید تا همزمان با آن گزینه های بعدی نیز فعال شوند.

> اگر می خواهید تعداد محدودی از داده ها را لیست کنید در کادر مربوطه به گزینه First To Cases Limited مقدار مورد نظر را وارد کنید. مثلا اگر عدد ۱۰ را وارد کنید. ۱۰نمونه اول از شماره 1 الی 10 را در خروجی مشاهده خواهید کرد. گزینه Cases Valid Only Show را تیك بزنید تا داده های گم شده ، در خروجی ظاهر نشوند. انتخاب گزینه number Case Show باعث می شود که شماره

نمونه ها نیز در فهرستی که تهیه می کنید، مشاهده شود.

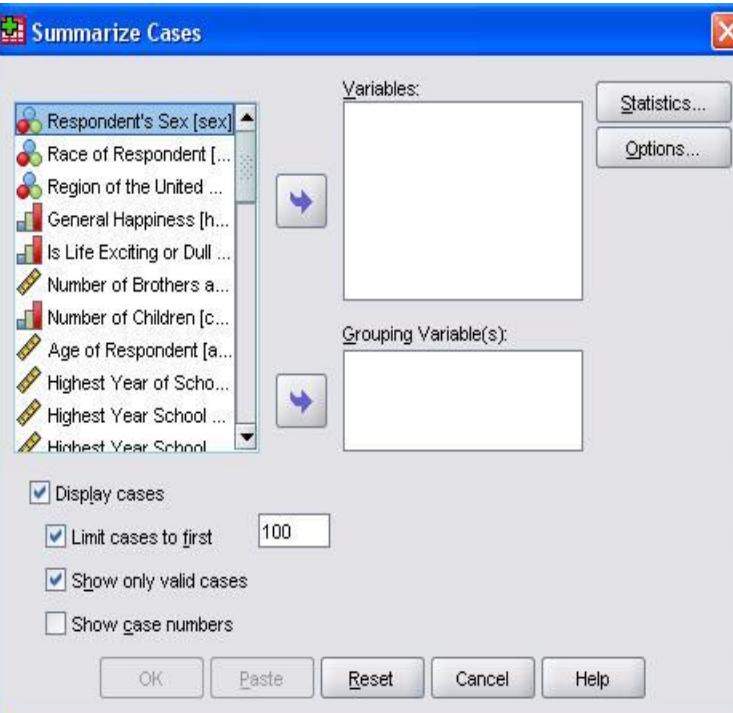

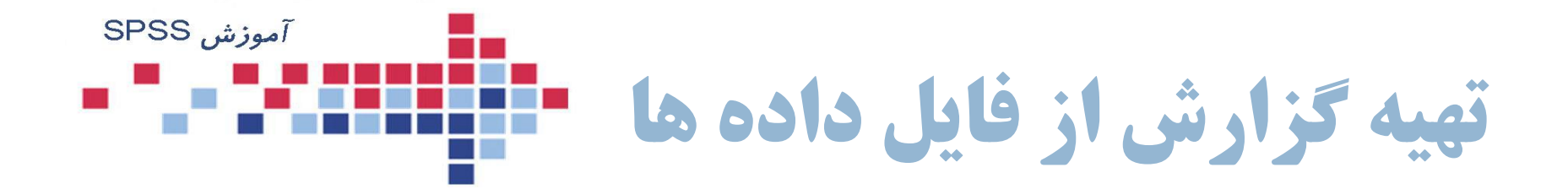

- اگر قصد دارید برای متغیر هایی که انتخاب کرده اید، بعضی از آماره های توصیفی را محاسبه کنید، از گزینه Statistics استفاده کنید تا کادر محاوره آن باز شود.
	- در کادر مكالمه آن می توانید آماره های توصیفی دلخواه را به چهارگوش :Cell Statistics (سمت راست) منتقل کنید. دقت کنید آماره های انتخابی برای متغیرهایی که انتخاب کرده اید، با معنی باشند.
		- برای ادامه Continue و Ok را کلیك کنید.
	- اینك می توانید نتیجه را در خروجی مشاهده کنید.

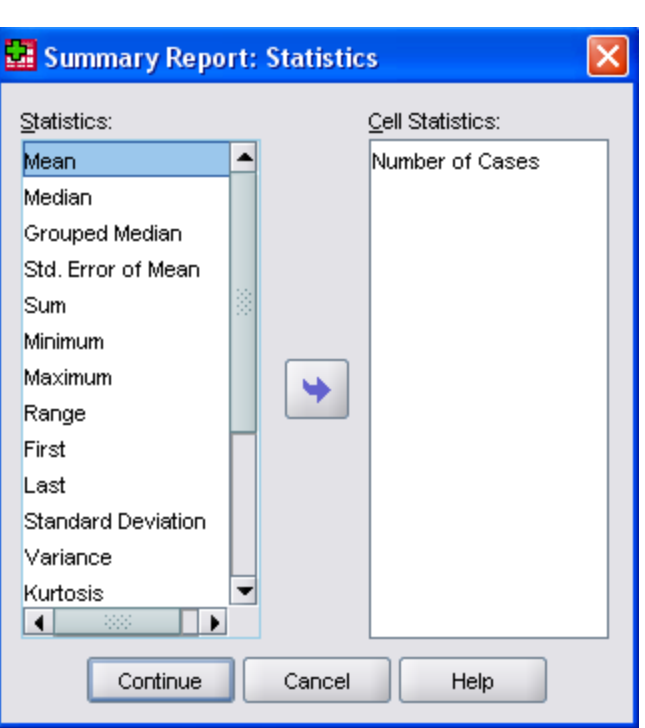

**پنجره خروجی ها**

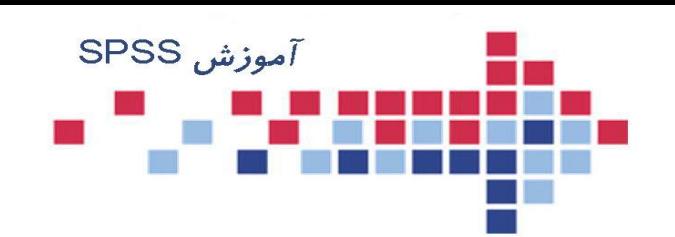

هنگامی که شما برنامه SPSS را باز می کنید، به طور همزمان دو پنجره باز می شود. یك پنجره Data Editor که پنجره اصلی SPSS است و پنجره دیگر پنجره خروجی ها Viewer است. این پنجره مانند یك رابط بین نرم افزار و کاربر است. شما وقتی از نرم افزار تقاضائی دارید حاصل عملیاتی که انجام می شود در خروجی به شما گزارش می شود. از ابتدا که با نرم افزار شروع به کار می کنید تا زمانی که قصد خروج دارید ، نتایج همه فعالت های شما در خروجی ثبت می شود.

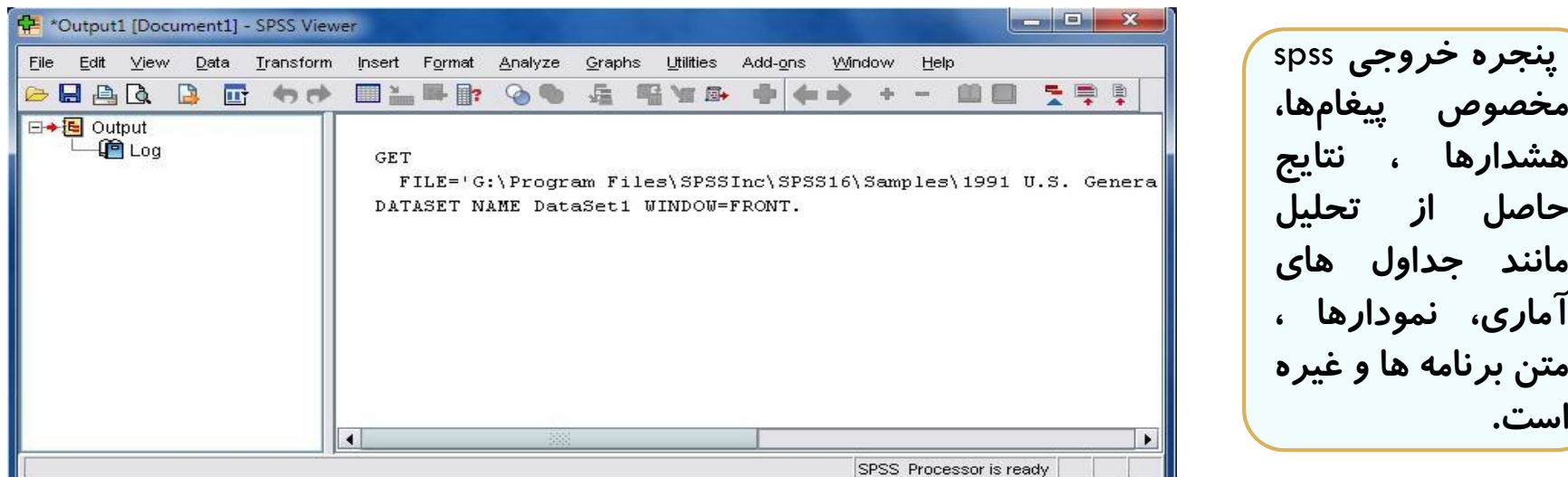

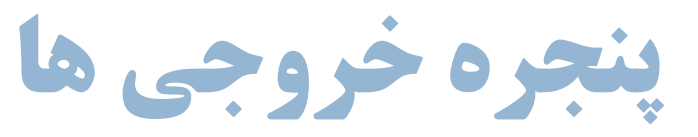

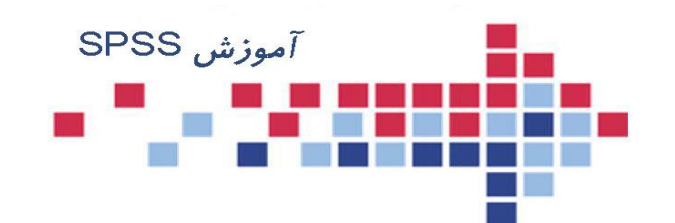

این پنجره مكانی است که نتیجه کارتان را در آن مشاهده می کنید و شامل دو بخش است. بخش Outline Pane که نمای کلی اجزای خروجی یا سر فصل تمام نتایج موجود از Viewer را به نمایش می گذارد و بخش دوم در سمت راست و به نام Pane Display است که در آن اشیاء خروجی به نمایش گذاشته شده است. هر

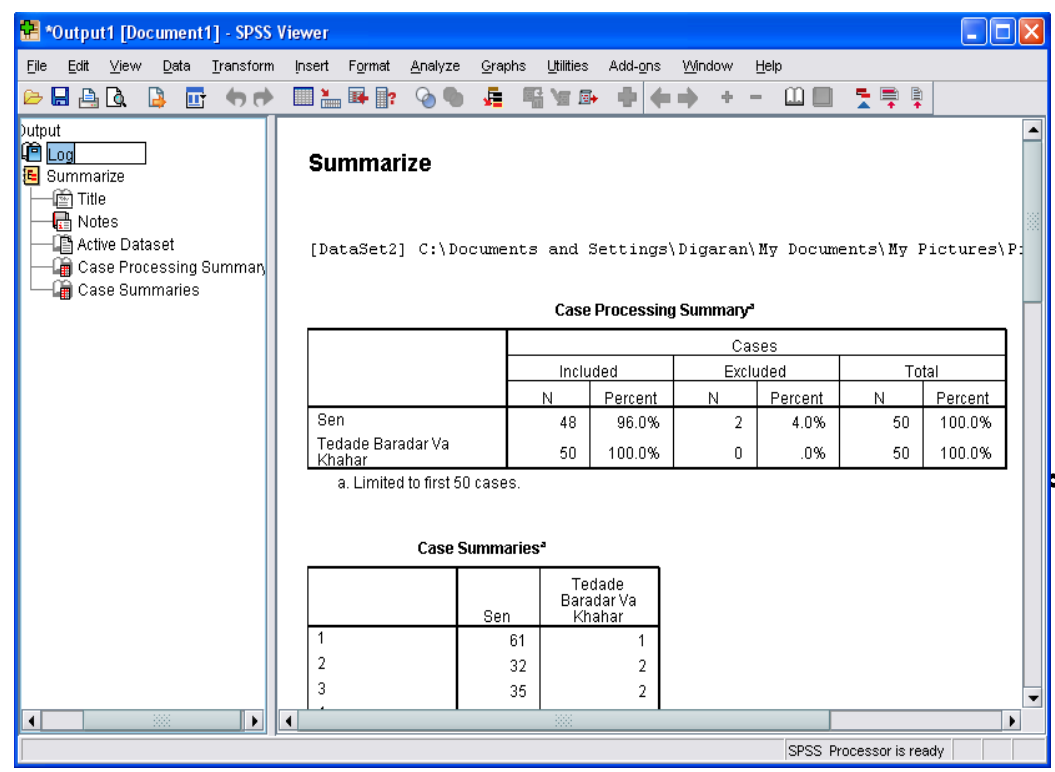

بخش از خروجی مانند یك جدول یا نمودار، با یك آیكون در سمت چپ Pane Outline در ارتباط است و هر آیكون نماینده قسمتی از خروجی است. در Pane Outline کتابچه هایی را مشاهده می کنید. با کلیك بر روی هریك از کتابچه ها در سمت چپ شیئ مربوط به آن در Pane Display قابل رؤیت است. یک کتاب بسته نشاندهنده آن است که آیتم مربوط به آن در خروجی فعالً قابل رؤیت نمی باشد.

**گزینه های منوی فایل**

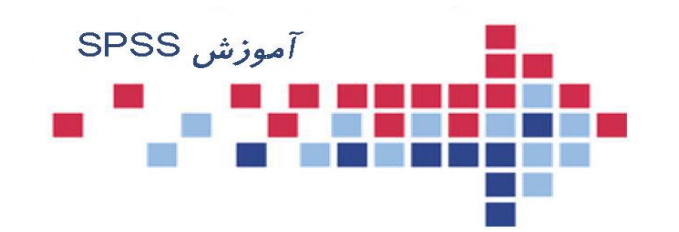

- با فرمان Save/File می توانید تغییرات را روی فایل داده ها  $\Box$ ذخیره کنید.
- با فرمان ..File/Save As می توانید داده ها را در یک فایل جدید  $\Box$ (به غیر از فایلی که روی آن کار میکنید) ذخیره کنید.
- با فرمان Data All Save/File می توانید تغییراتی را که به طور  $\Box$ همزمان روی چند فایل داده انجام داده اید ، ذخیره کنید.
- با فرمان Database To Export/File می توانید داده ها را به یك  $\Box$ پایگاه داده دیگر صادر کنید. صدور فایل داده، به پایگاه داده دیگر، در بخش های بعدی توضیح داده شده است.
- با فرمان Only Read File Mark/File می توانید داده ها را به طور  $\Box$ موقت به صورت فقط خواندنی درآورید تا نتوان تغییراتی در قایل داده ها ایجاد کرد و مجدداً از همین فرمان که اینک به صورت File/Mark File Read Write است، میتوانید آنها را به<br>حالت خواندنی- نوشتنی درآورید.

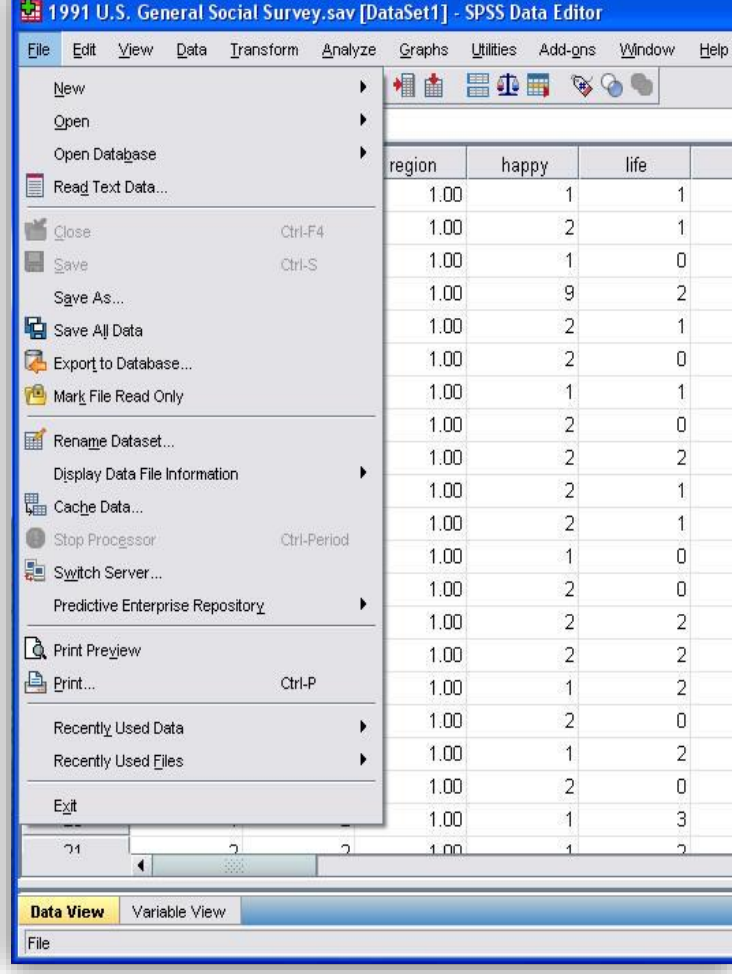

**گزینه های منوی فایل**

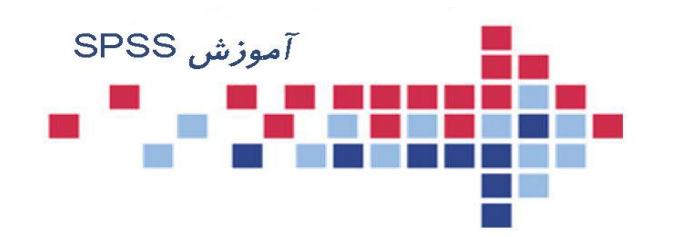

**35**

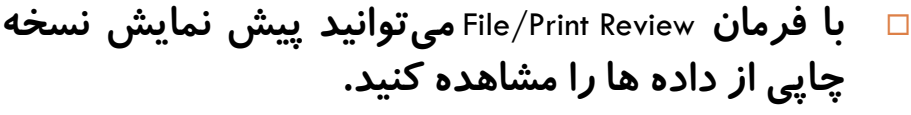

- با فرمان File/Print میِتوانید دادهها را چاپ کنید. باید  $\Box$ چاپکر شما *ر*وشن و اماده به کار باشد.
- با فرمان File/Rename Dataset می توانید نام پایگاه دادهها  $\Box$ را تغییر دهید.
- با فرمان Data Used Recently/File تعدادی از فایل داده ها  $\Box$ را که اخیرا توسط نرم افزار استفاده شده اند، نمایش میدهد. در این گزینه این امکان برای شما فراهم<br>. است تا با صرفه جویی در وقت، سریعتر به دادهها<br>دسترسی پیدا کنید.<br>اگر از فایلهای دیگری غیر از فایل دادهها، استفاده
- $\Box$ می کنید، فرمان File Used Recently/File را به کار گیرید.

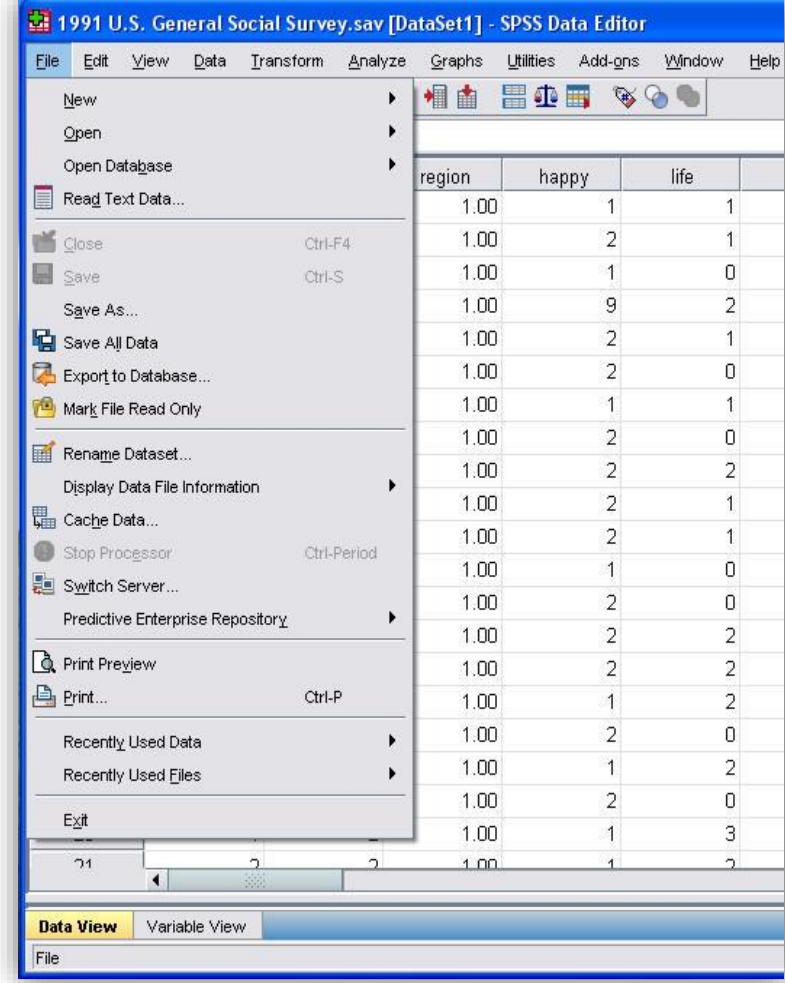

**گزینه های منوی فایل**

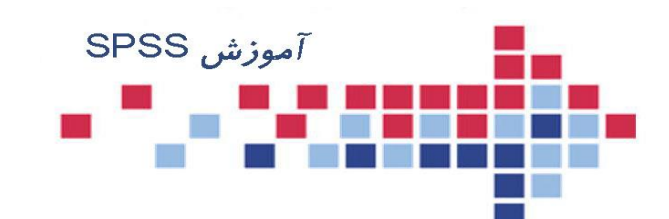

اگر می خواهید فونت رنگ یا اندازه خطوط صفحه نمایش داده ها را تغییر دهید، از منوی View گزینه Font را انتخاب کنید و در کادر محاوره آن تغییرات دلخواه را اعمال کنید.

- با فرمان Gridline/View می توانید در پنجره نمایش داده ها، خطوط مرزبندی بین سلولها را مخفی یا آشکار کنید.
- با فرمان Label Valve/ View می توانید داده های اسمی و رتبه ای را در در صفحه نمایش داده ها، به یکی از دو صورت **کد** یا **برچسب** نمایش دهید.
- با فرمان Split /Window می توان پنجره Editor Data را به چهار ناحیه تقسیم کرد و در صورت لزوم مرز نواحی با کلیک کردن و کشیدن موس تغییر داد. برای لغو فرمان فوق از دستور Split Window استفاده کنید. این کار برای فایلهایی که حجم وسیعی از داده ها را در بر دارند، مفید است.

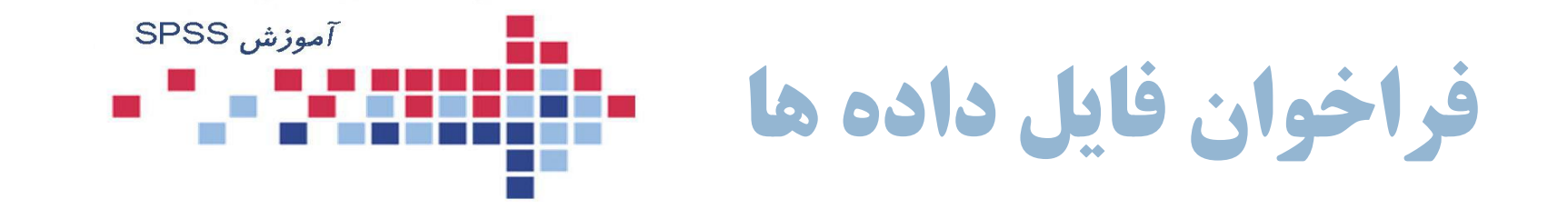

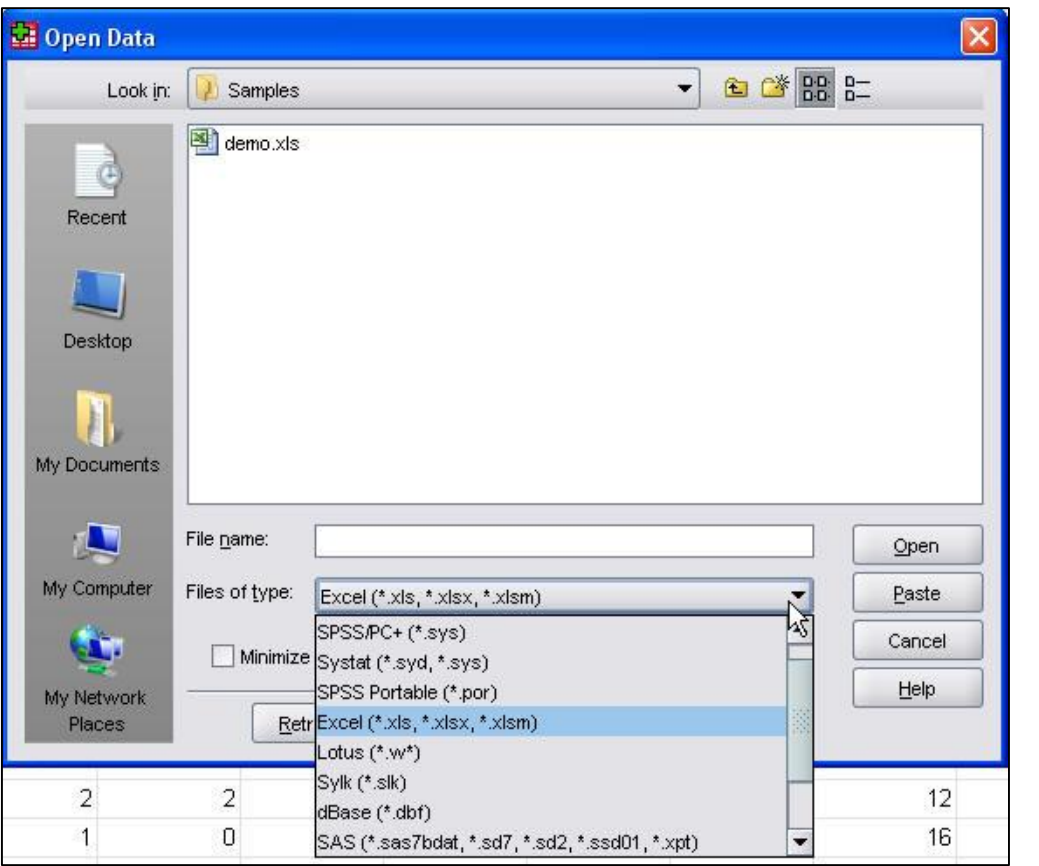

در بعضی مواقع فایل داده هایی که برای مطالعه در اختیار دارید در یک نرم افزار صفحه گسترده مانند Excel یا Access تایپ شده اند و شما ناگزیرید آنها را به محیط SPSS وارد کنید. برای فراخوانی یک فایل صفحه گسترده مانند<br>Excel مراحل زیر را دنبال کنید. مسیر File/Open/Data را انتخاب کنید تا کادر<br>محاوره ای مانند شکل باز شود.

از نوار کرکره ای Type of File فرمت Excel (xls. (\*را انتخاب کنید.

از کرکره ای :Look in مسیری را که فایل اکسل در آن قرار دارد برای نرم افزار مشخص کنید.

نام فایل را در :File Name وارد کرده و کلید Open<br>را کلیک کنید تا به کادر محاوره بعدی بروید.

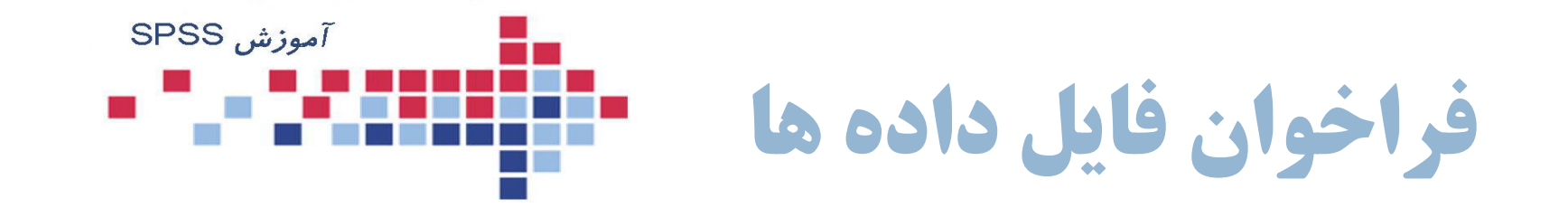

در کادر محاوره باز شده گزینه ... Read Variable Name From the را در صورتی که اسامی متغیرها در فایل صفحه گسترده نوشته شده است ، عالمت دار کنید.

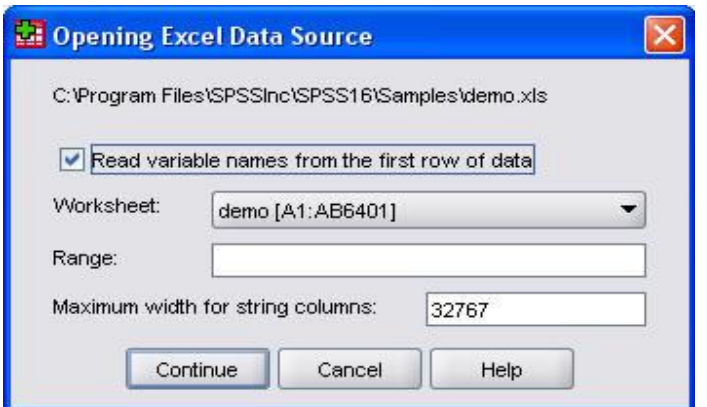

از کرکره ای :Sheet Work کاربرگی را که داده ها در آن وارد شده است برگزینید. اگر قصد دارید محدوده خاصی از داده ها را به SPSS وارد کنید در بخش :Range و یا متغیرهای رشته ای را در کادر Maximum ...For Width مشخص کنید. روی دکمه Open کلیک کنید تا داده ها به محیط SPSS وارد شوند.

**ذخيره فایل داده ها**

در SPSS را با فرمت Excel ذخیره<br>مراحل زیر را دنبال کنید:

می کنیم یک اسم انتخاب نمائید.

انتخاب کنید.

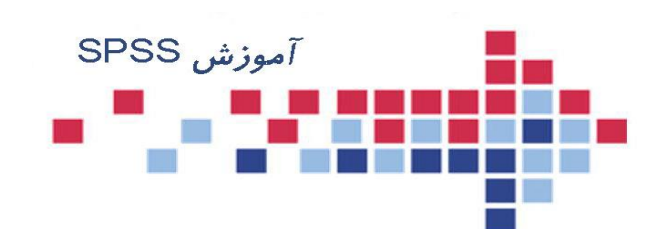

**39**

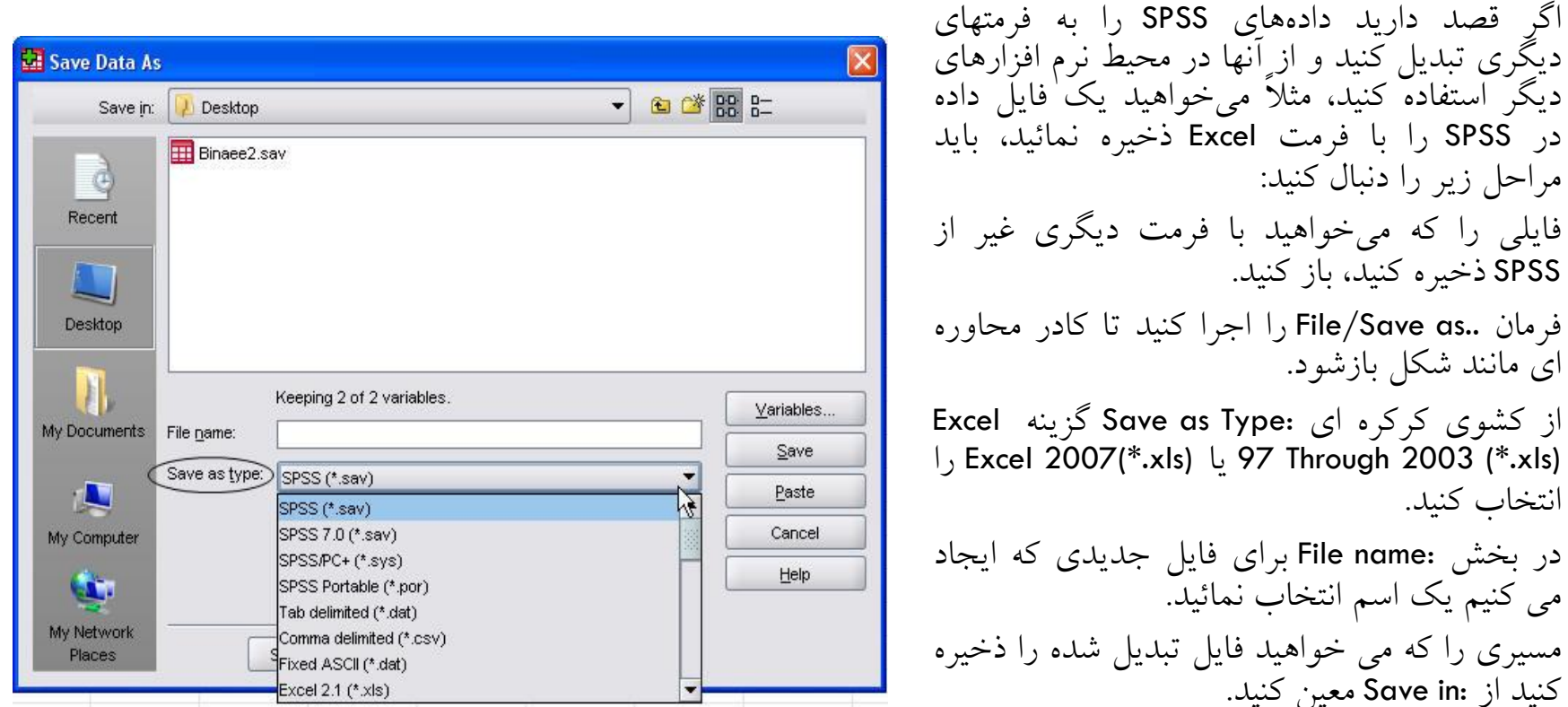

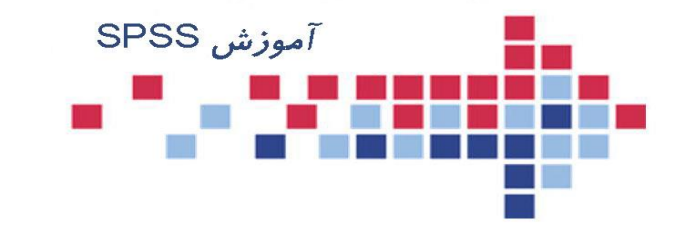

## **اطالعات یك فایل داده**

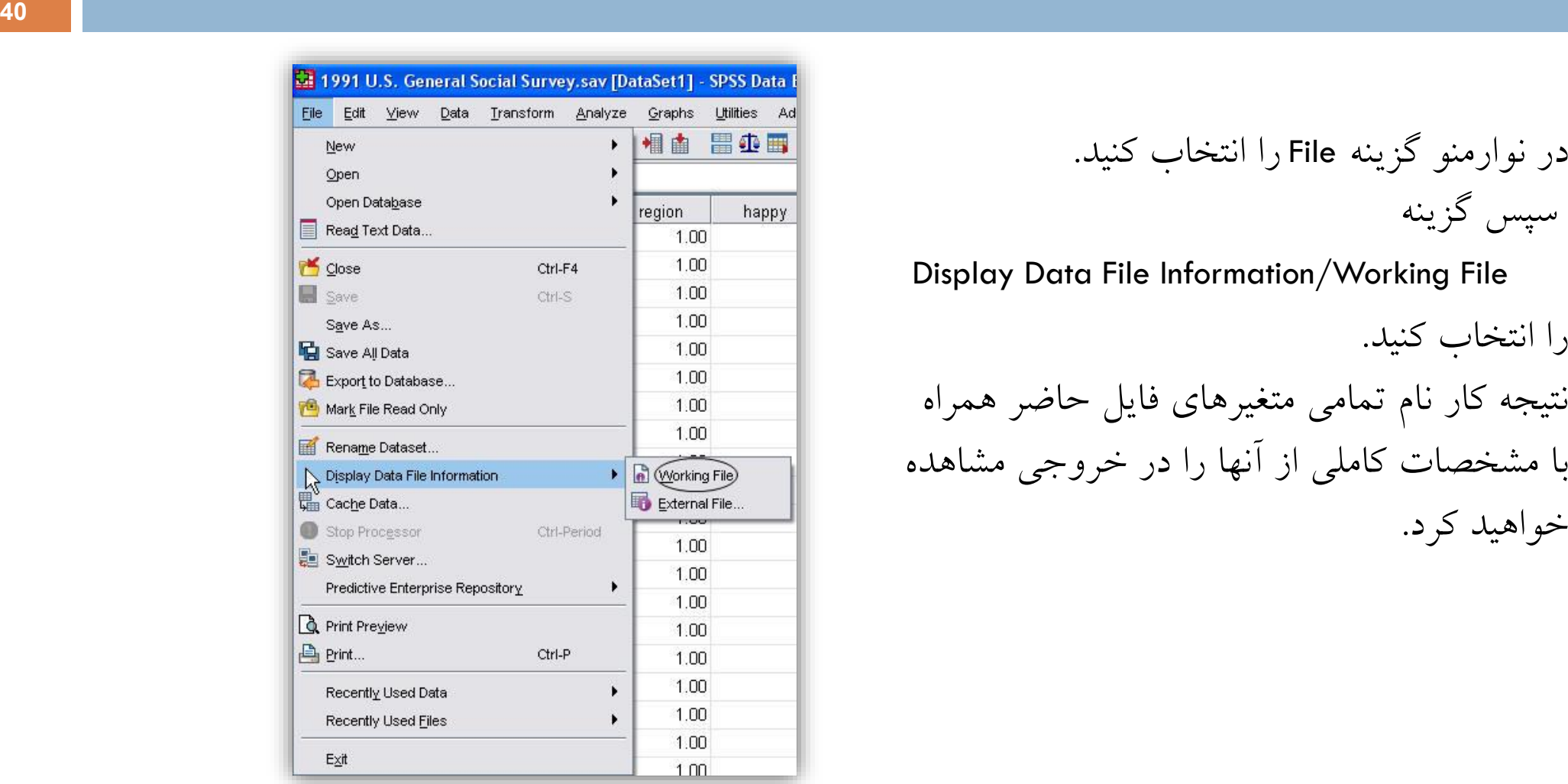

سپس گزینه

Display Data File Information/Working File

را انتخاب کنید. نتیجه کار نام تمامی متغیرهای فایل حاضر همراه با مشخصات کاملی از آنها را در خروجی مشاهده<br>خواهید کرد.

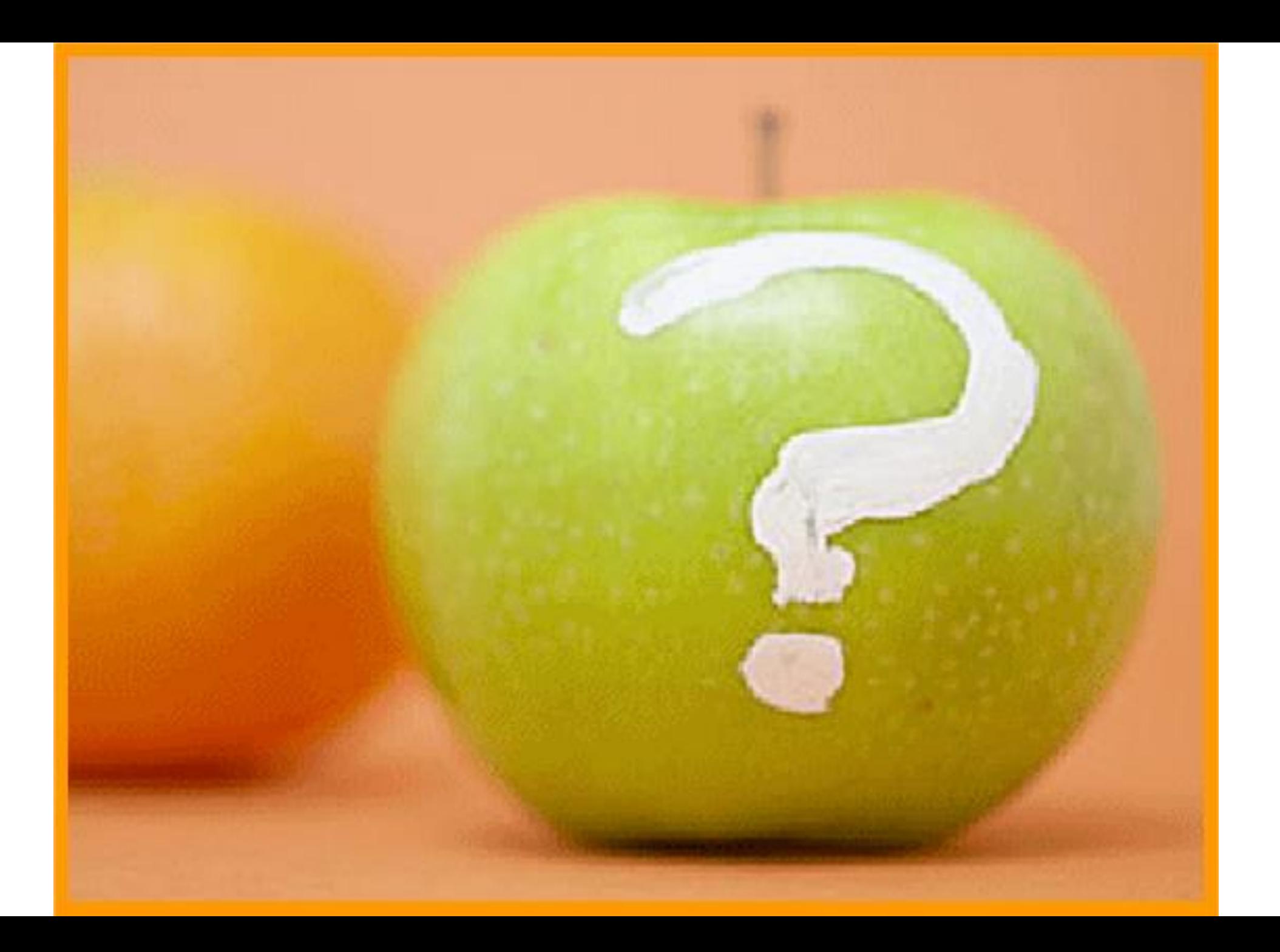